# 鴻巣市【児童生徒用】

# 学習用端末(ノートパソコン) 使い方マニュアル

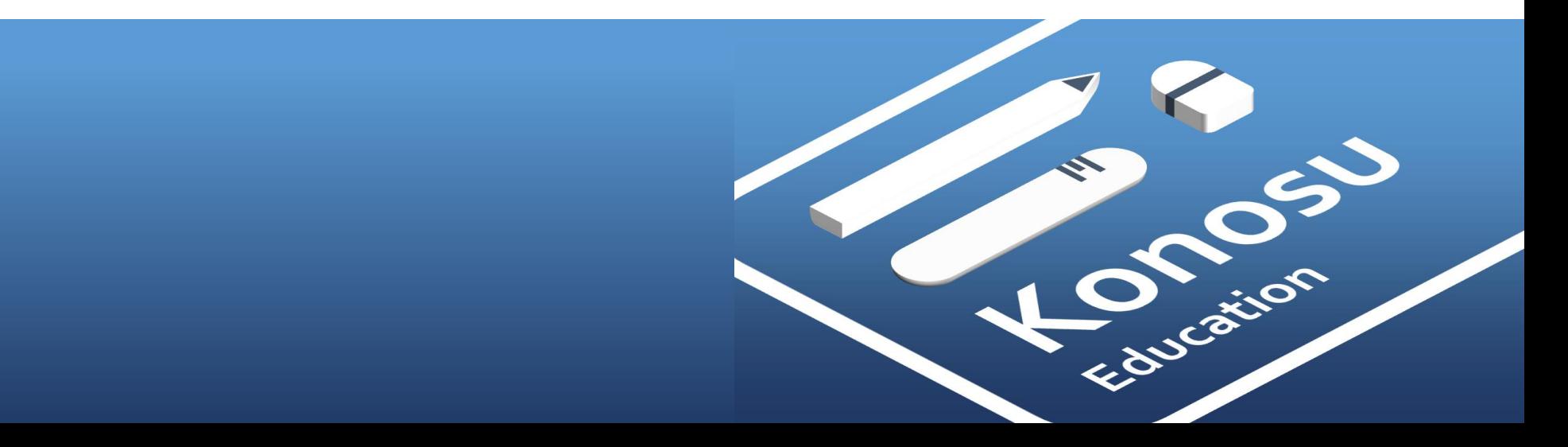

1.初期セットアップ手順 1-1.[学習用端末\(ノートパソコン\)を使用する](#page-3-0) 1-2.[学習用端末\(ノートパソコン\)にサインインする](#page-7-0) [1-3.Wi-Fi](#page-12-0)に接続する

# 2.Teams

2-1. [自分が参加しているチームにアクセスする](#page-18-0)

2-2.[ファイル\(作成物\)を保存する](#page-22-0)

2-3.[オンライン授業への参加する](#page-28-0)

2-4.[オンライン授業中の画面を操作する](#page-35-0)

3.ブリタニカ

3-1.[ブリタニカにログインする](#page-43-0)

3-2.[ブリタニカの使い方](#page-49-0)

4.ミライシード

4-1.[ミライシードにログインする](#page-51-0)

4-2[.ミライシード\(オフライン版\)にログインする](#page-57-0)

4-3.[ミライシードの使い方](#page-63-0)

# 5.OneDrive

[5-1.OneDrive](#page-65-0)を開く

5-2.[ファイル\(作成物\)を作成する](#page-68-0)

6.L-Gate

6-1.L-Gate[にログインする](#page-73-0)

[6-2.L-Gate](#page-76-0)の使い方

# 1.初期セットアップ手順

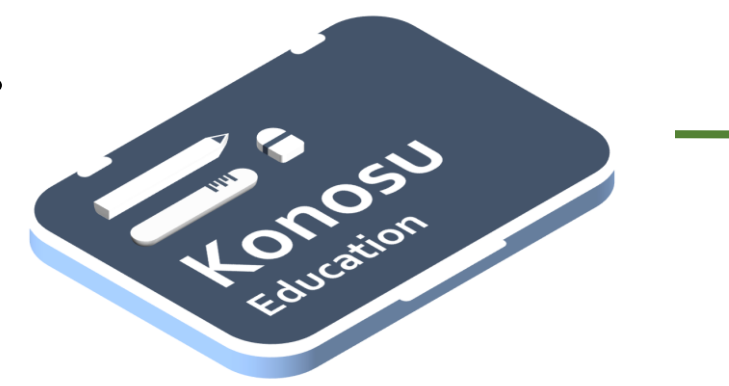

# <span id="page-3-0"></span>1-1.学習用端末(ノートパソコン)を 使用する

### 1-1.学習用端末(ノートパソコン)を使用する

次ページからは、学習用端末(ノートパソコン)を使用するときに必要な手順を説明しています。

内容

- 学習用端末(ノートパソコン)を開く
- 電源をつける

あらかじめ用意しておくもの

• 自分の学習用端末(ノートパソコン) 保管庫であらかじめ充電しておきましょう。 ⚠ 充電していないと電源をつけることができません。

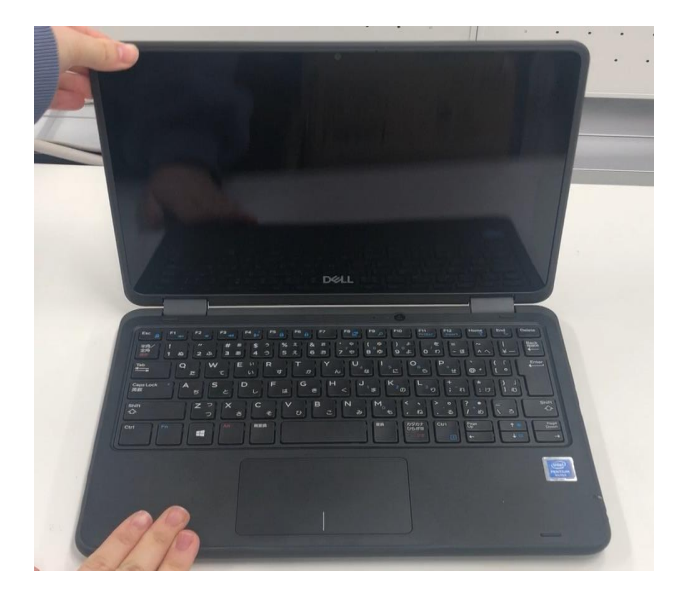

電源をつけてみましょう。

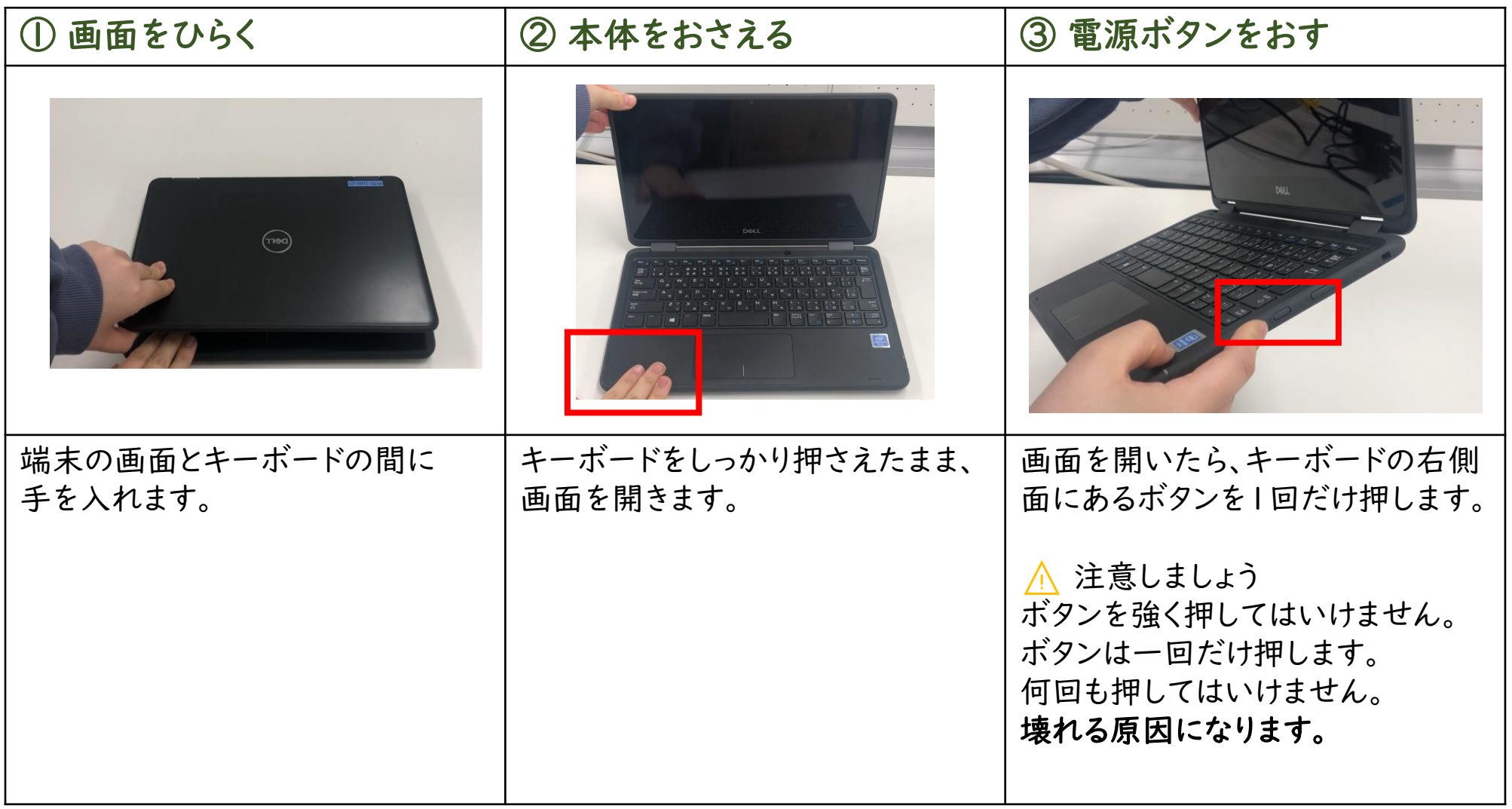

電源をつけてみましょう。

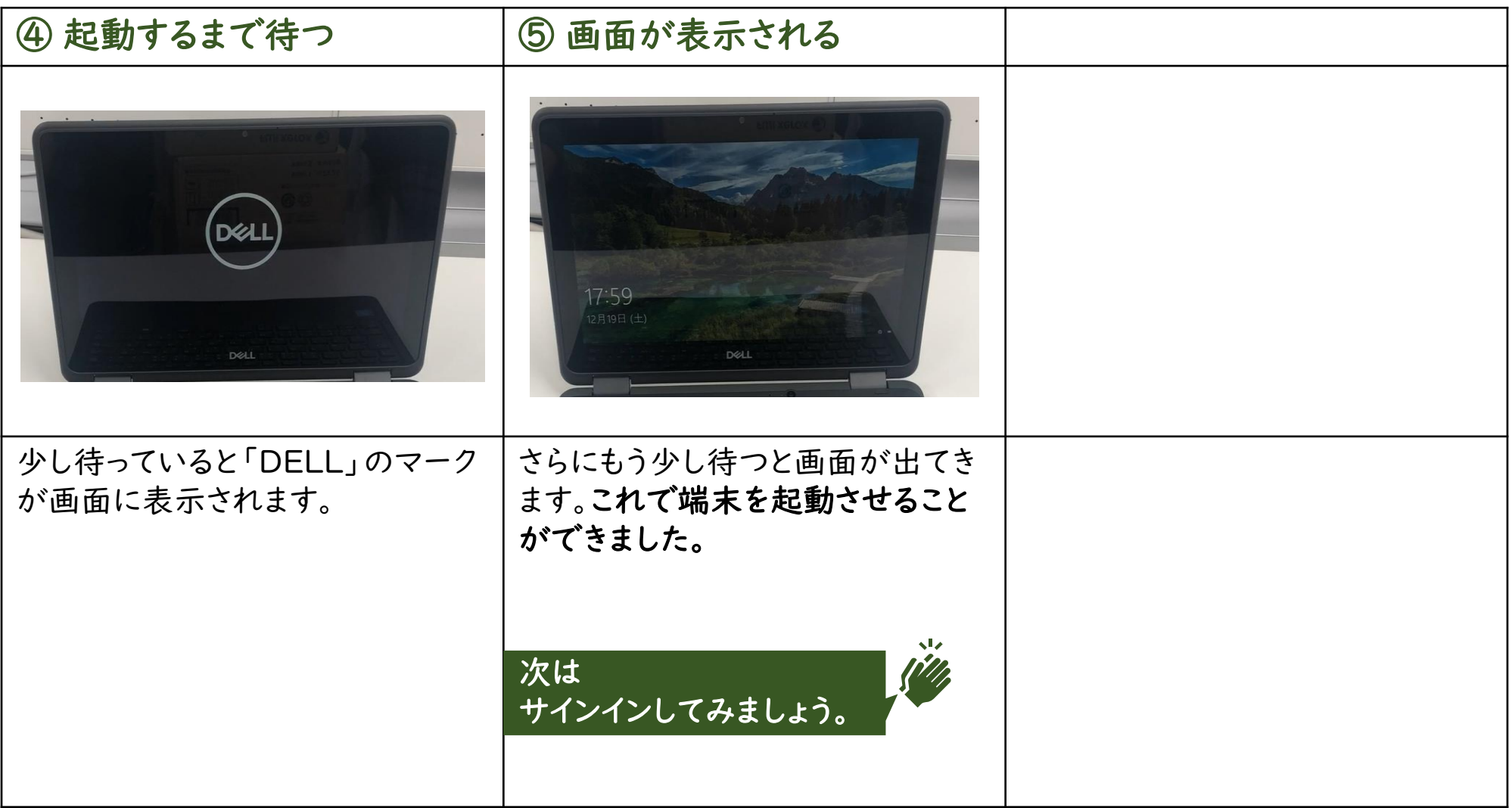

次ページからは、学習用端末(ノートパソコン)にサインインするときに必要な手順を説明しています。 内容

• 自分のIDとパスワードで学習用端末(ノートパソコン)にサインインする

あらかじめ用意しておくもの

- 自分のIDとパスワード IDは「~」から始まる文字列です。
	- ⚠ ほかの人のIDとパスワードを使用してはいけません。 ⚠ 自分のIDとパスワードはほかの人に教えてはいけません。 ⚠ パスワードはぜったいに忘れないようにしましょう。

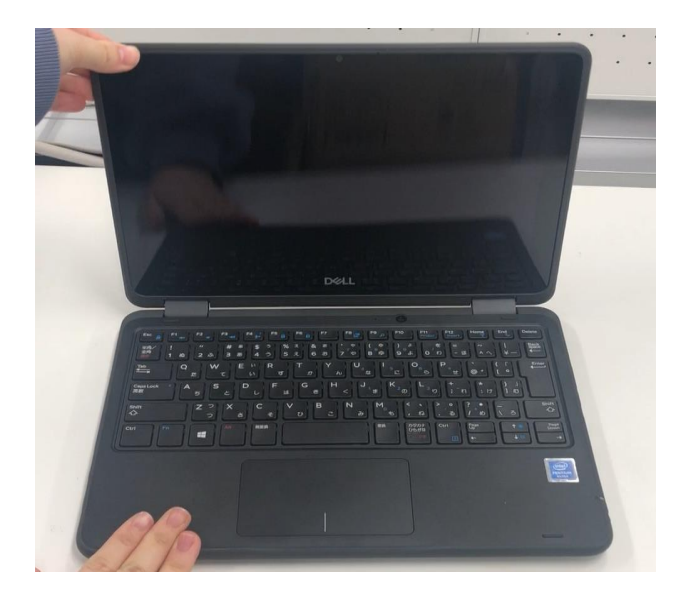

自分のIDとパスワードをつかってサインインしてみましょう。

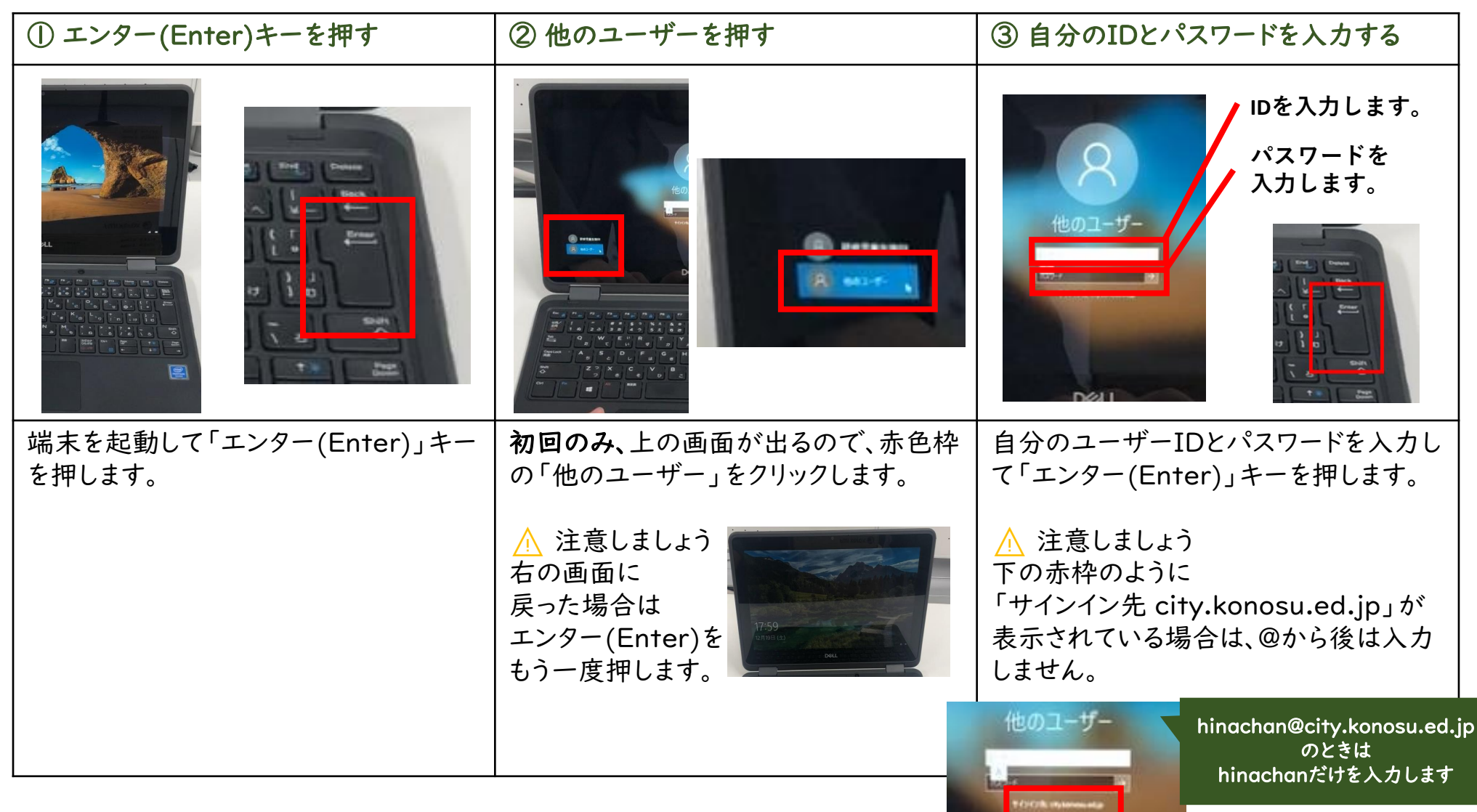

自分のIDとパスワードをつかってサインインしてみましょう。

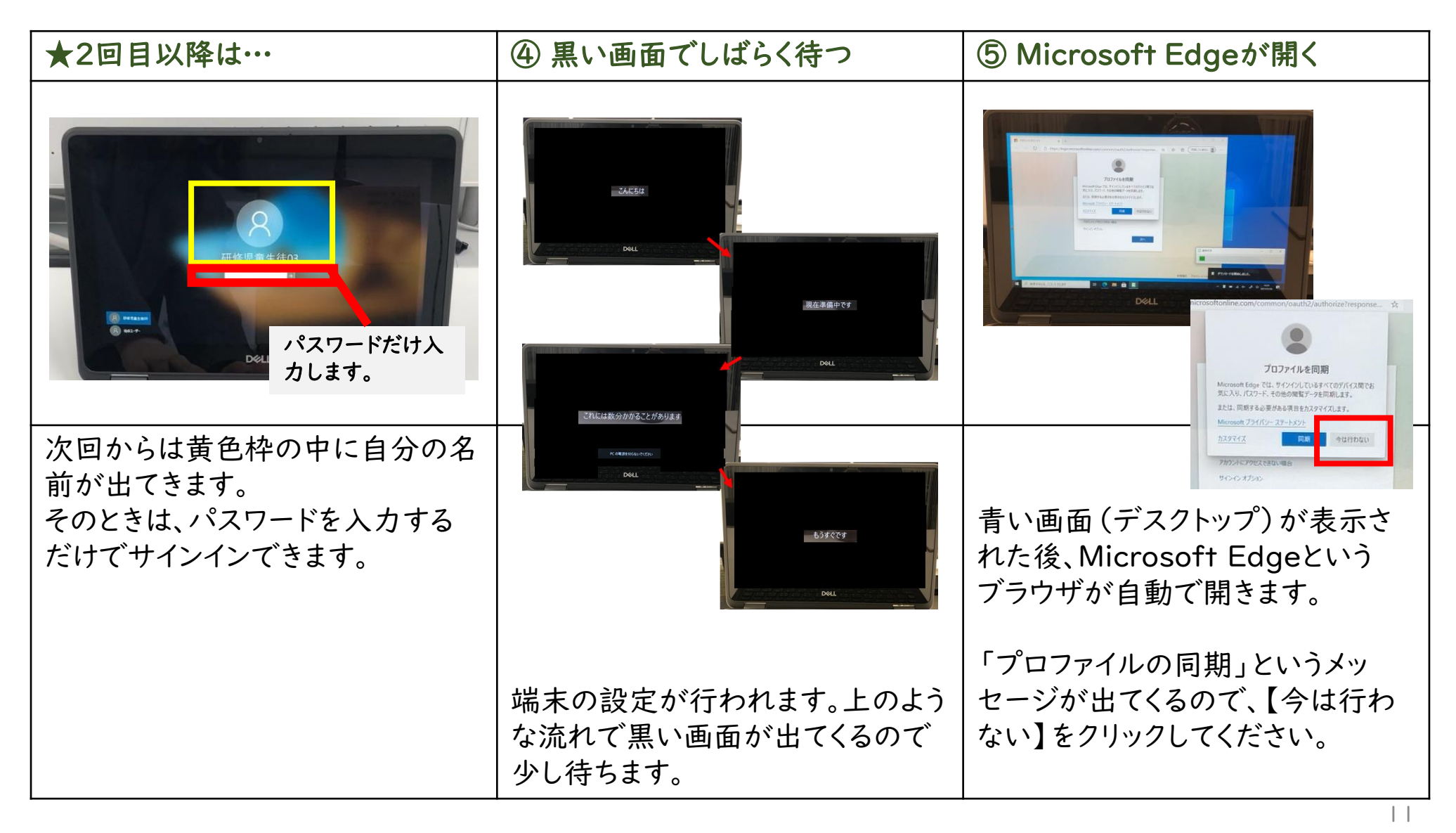

# 自分のIDとパスワードをつかってサインインしてみましょう。

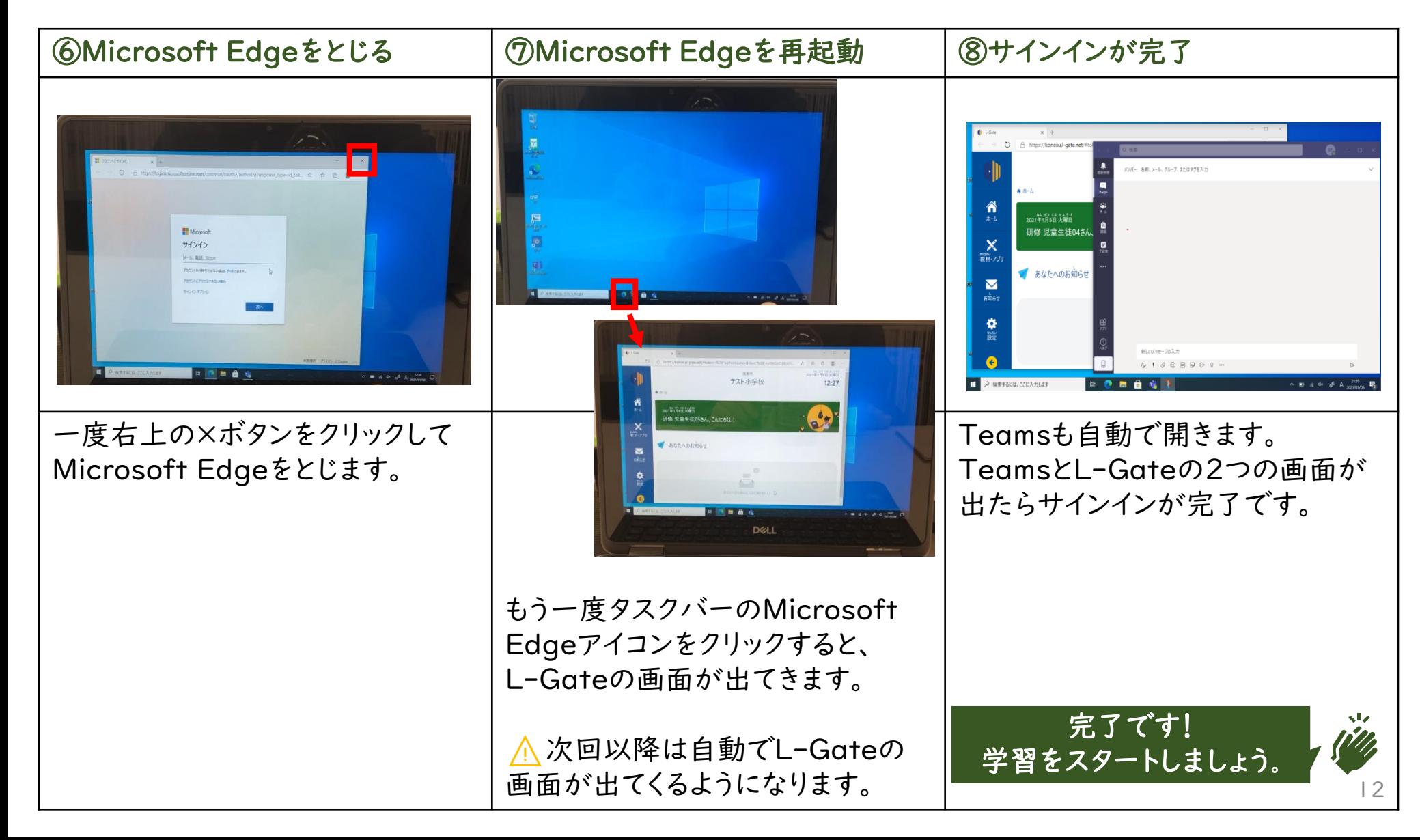

次ページからは、学習用端末(ノートパソコン)をWi-Fiに接続するときに必要な手順を説明しています。 内容

• 学習用端末(ノートパソコン)をWi-Fiに接続する

#### あらかじめ用意しておくもの

- 自分の学習用端末(ノートパソコン) わらかじめ起動させておきましょう。 ⚠ [1-1.学習用端末(ノートパソコン)を使用する]を見ましょう。
- おうちのWi-Fi名(SSID)とパスワード

⚠ ほかの人のSSIDとパスワードを使用してはいけません。 ⚠ 自分のSSIDとパスワードはほかの人に教えてはいけません。

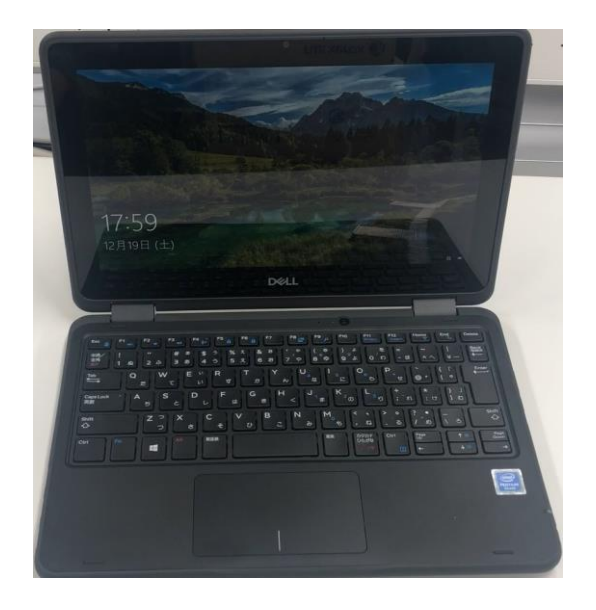

児童生徒用

Wi-Fiに接続してみましょう。

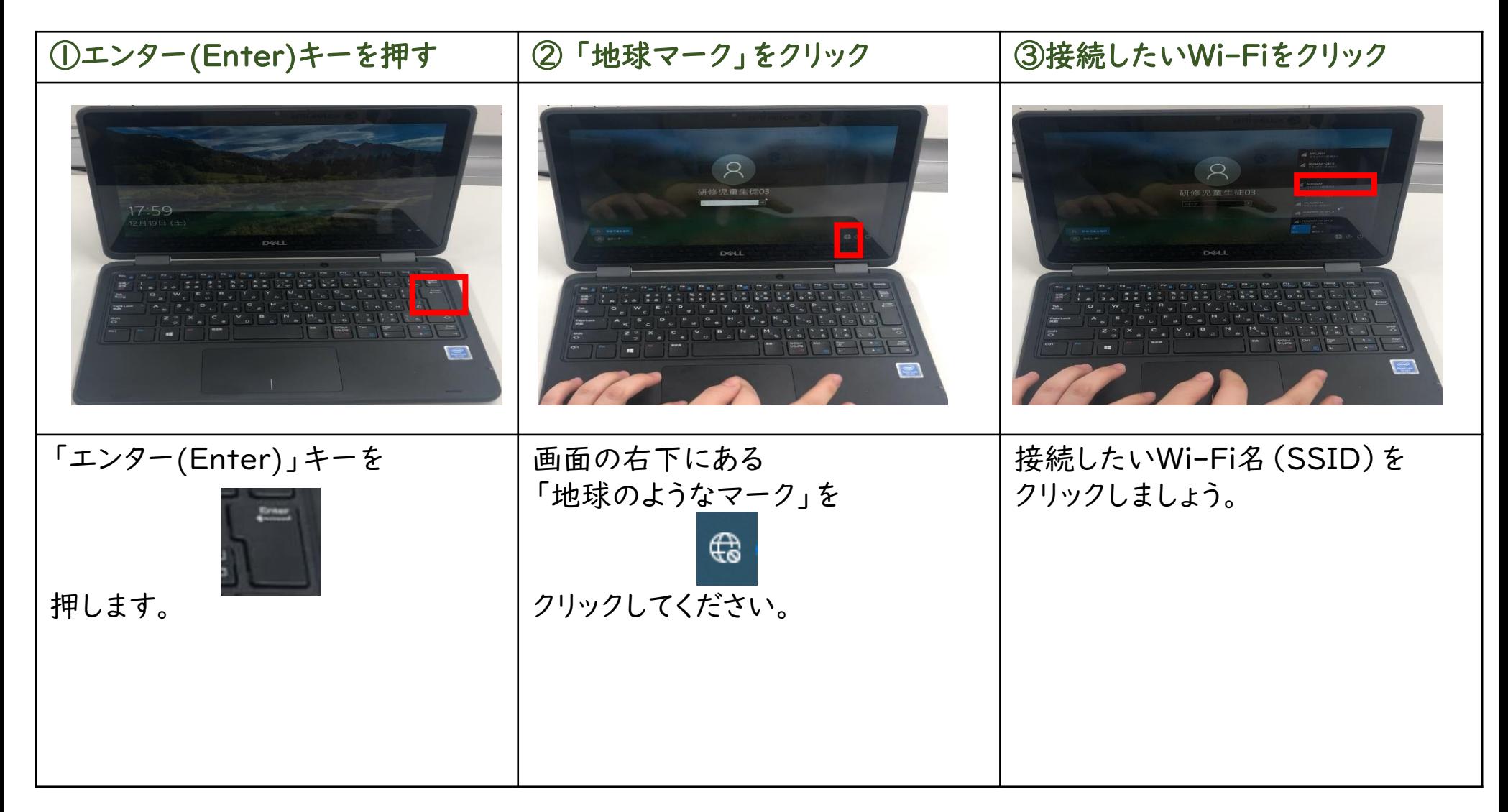

児童生徒用

Wi-Fiに接続してみましょう。

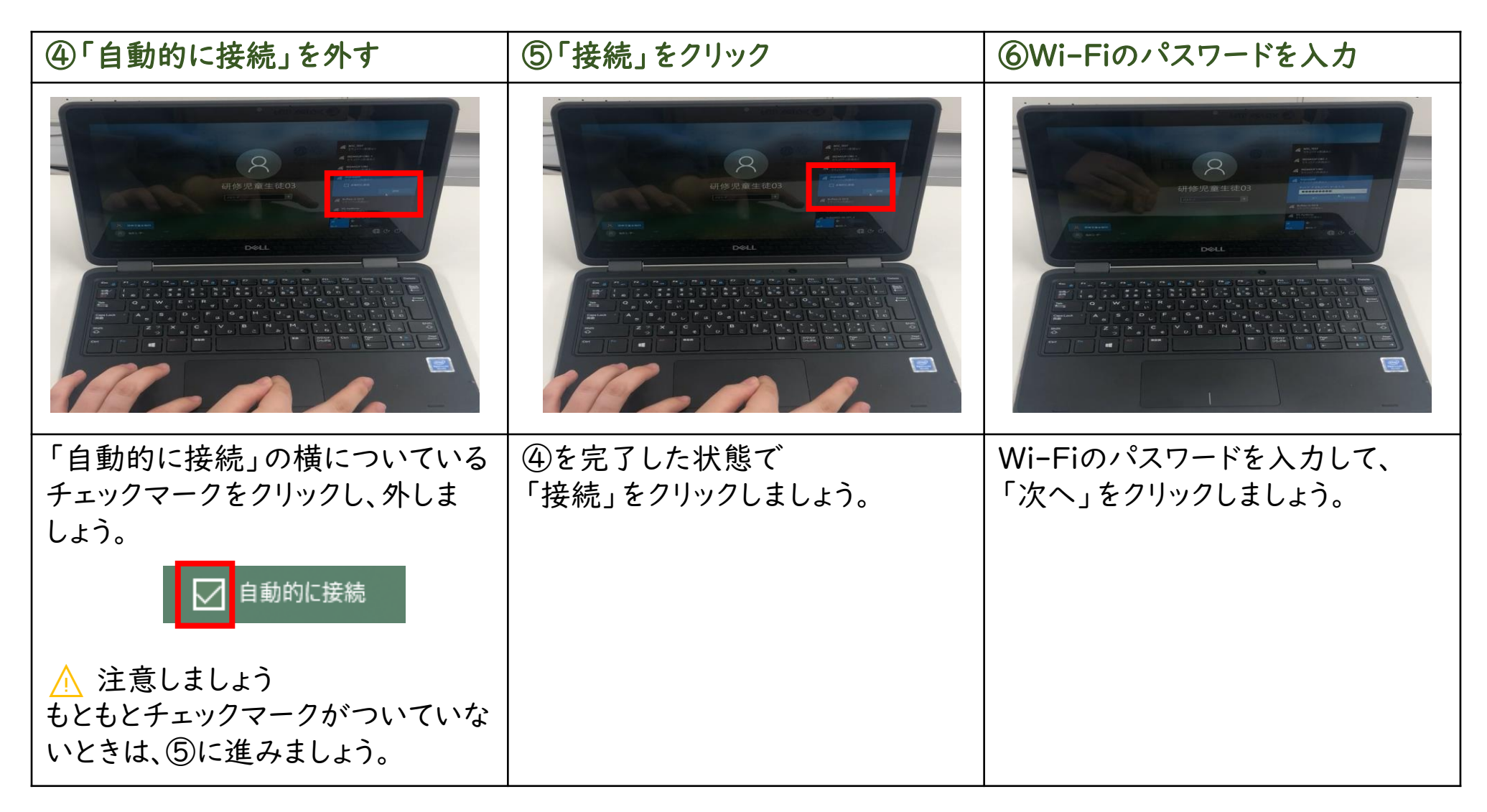

Wi-Fiに接続してみましょう。

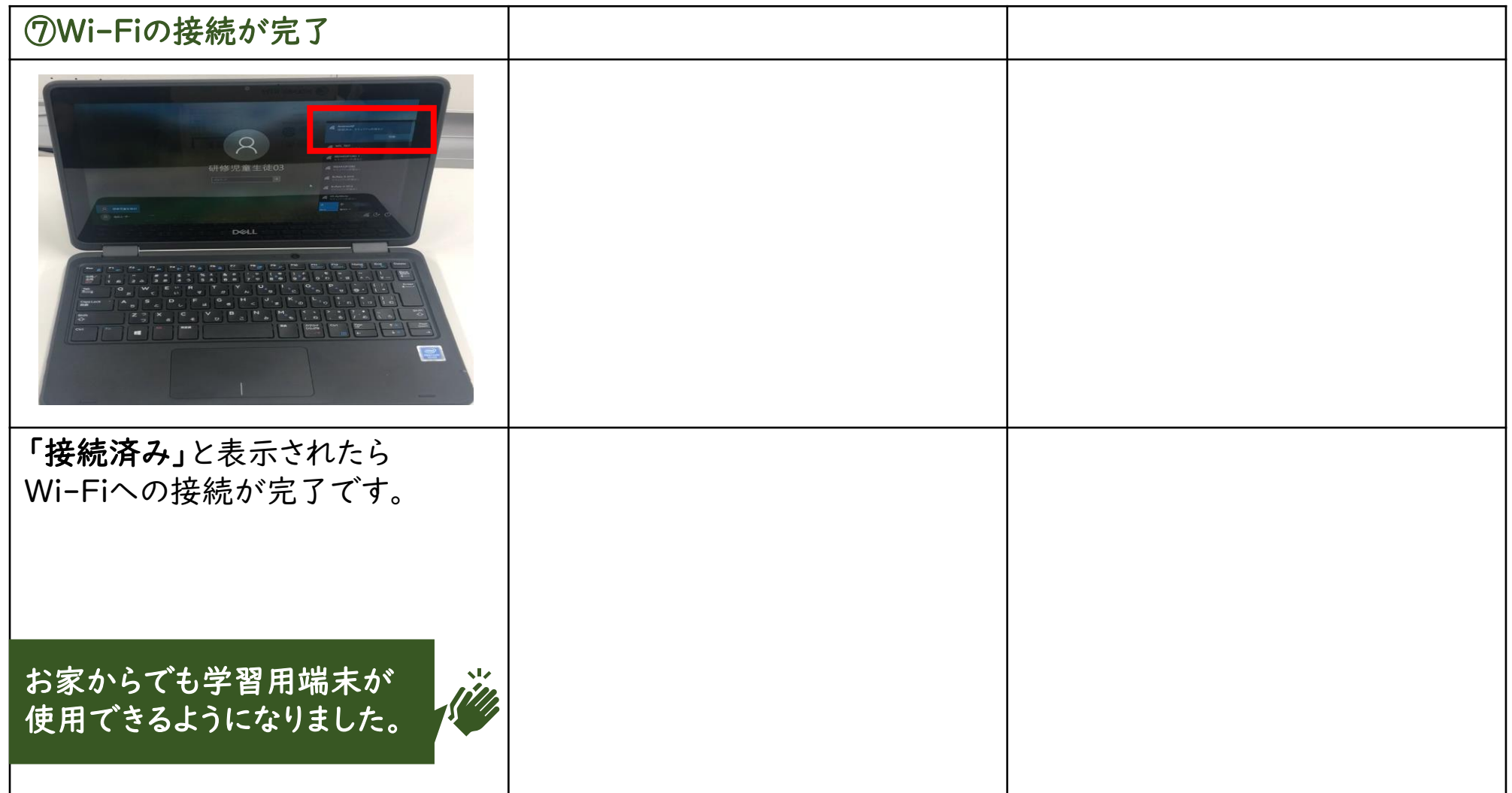

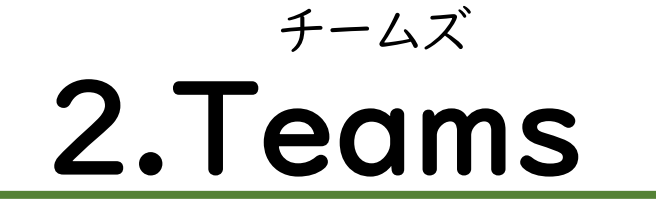

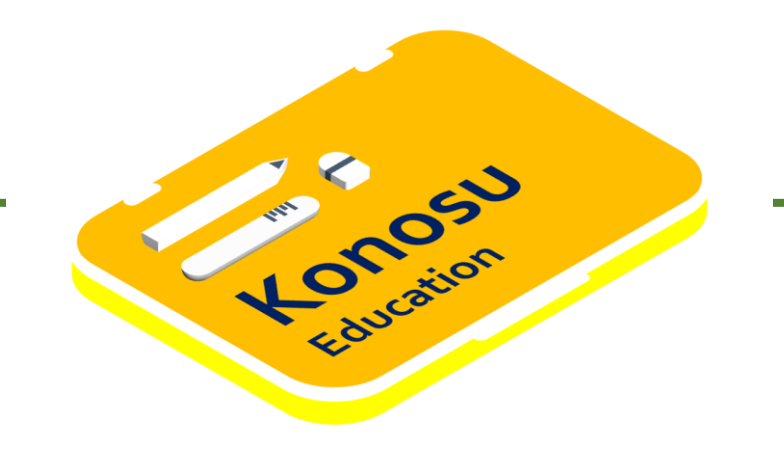

# <span id="page-18-0"></span>2-1.自分が参加しているチームに アクセスする

### 2-1.自分が参加しているチームにアクセスする

次ページからは、Teamsで自分が参加しているチームにアクセスするために必要な手順を説明しています。 内容

• Teamsで自分が参加しているチームにアクセスする

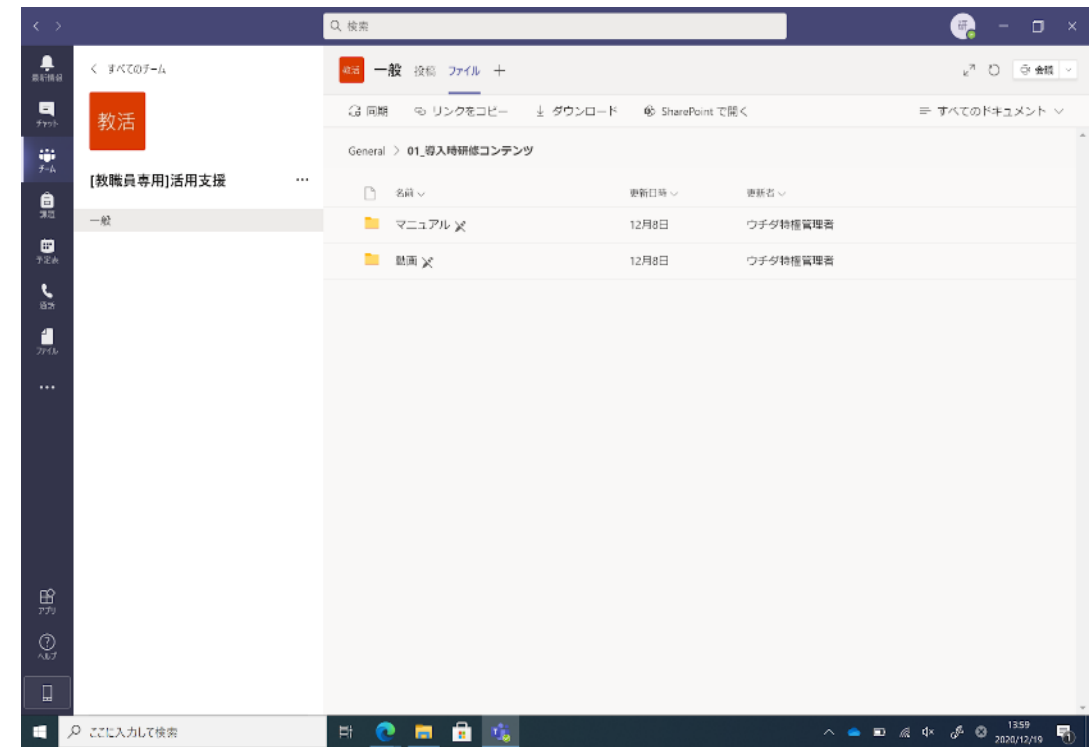

Teamsで自分が参加しているチームにアクセスしましょう。

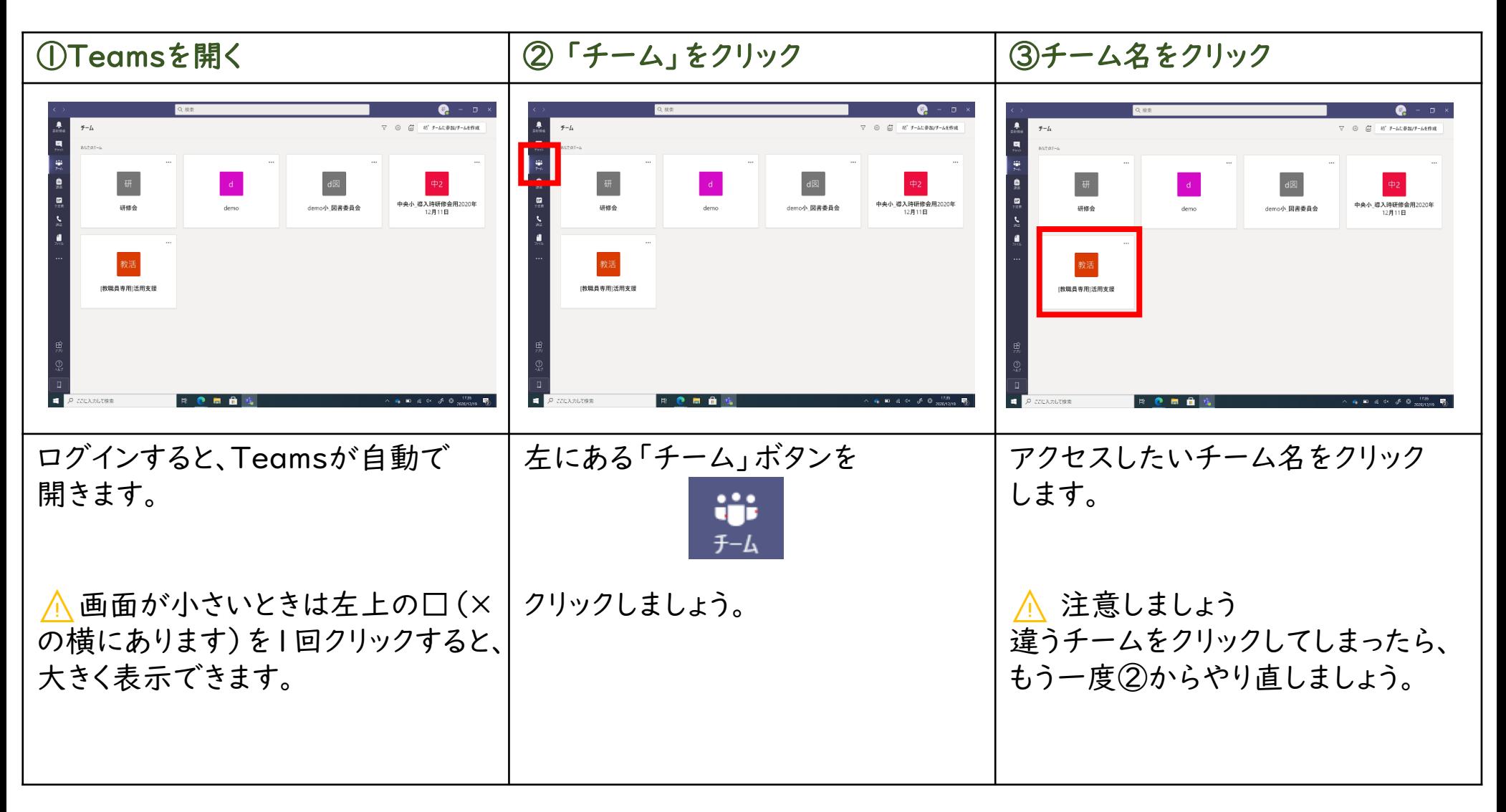

### Teamsで自分が参加しているチームにアクセスしましょう。

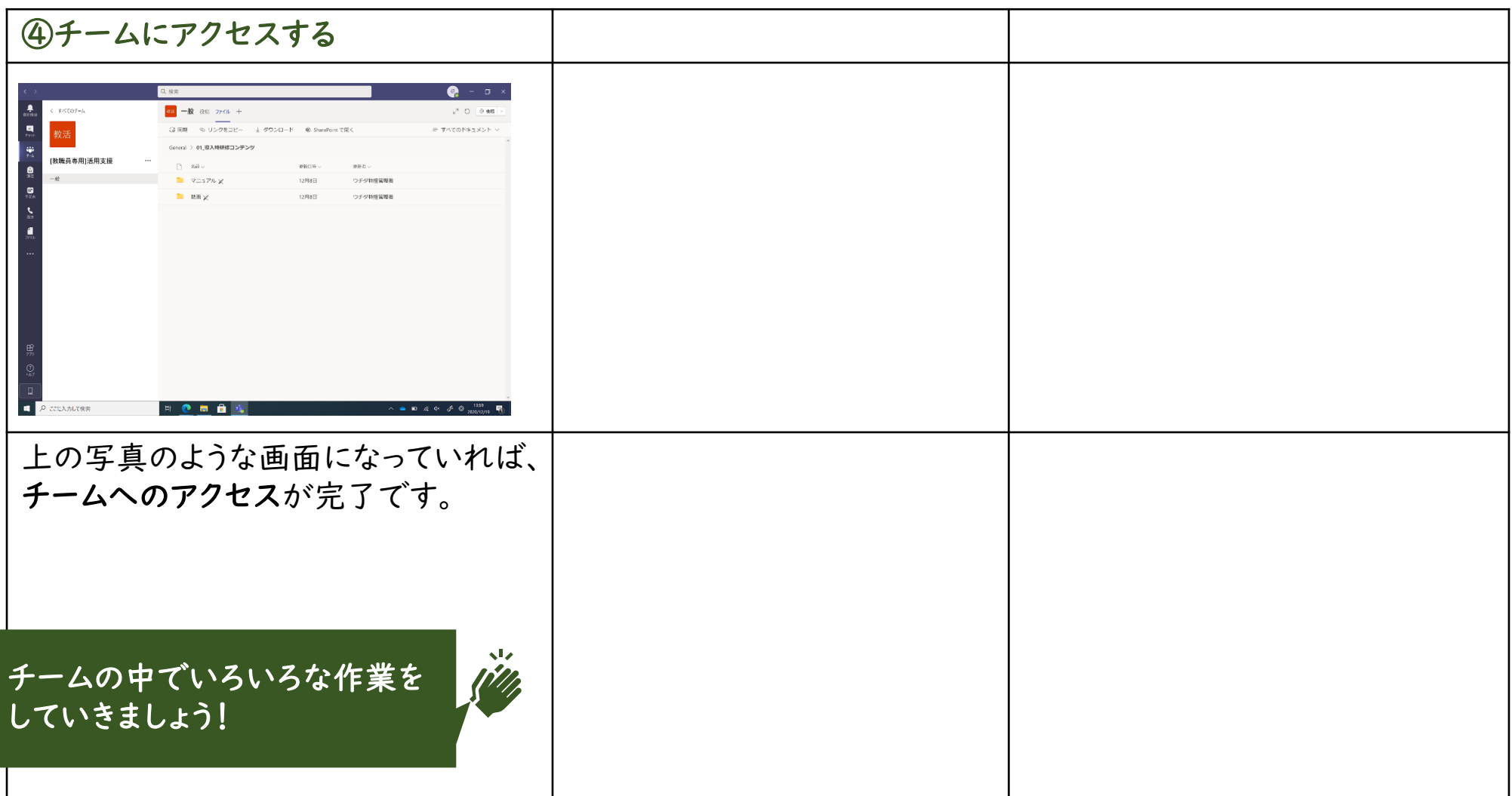

# <span id="page-22-0"></span>2-2.ファイル(作成物)を保存する

# 2-2.ファイル(作成物)を保存する

次ページからは、Teamsでファイル(作成物)を保存するときに必要な手順を説明しています。

内容

• Teamsに自分の作ったファイルを保存する

あらかじめ用意しておくもの

• 保存したいファイル(作成物) WordやExcelであらかじめ名前を付けて保存しておきましょう。 ⚠ ファイルがないと、このあとの作業ができません。

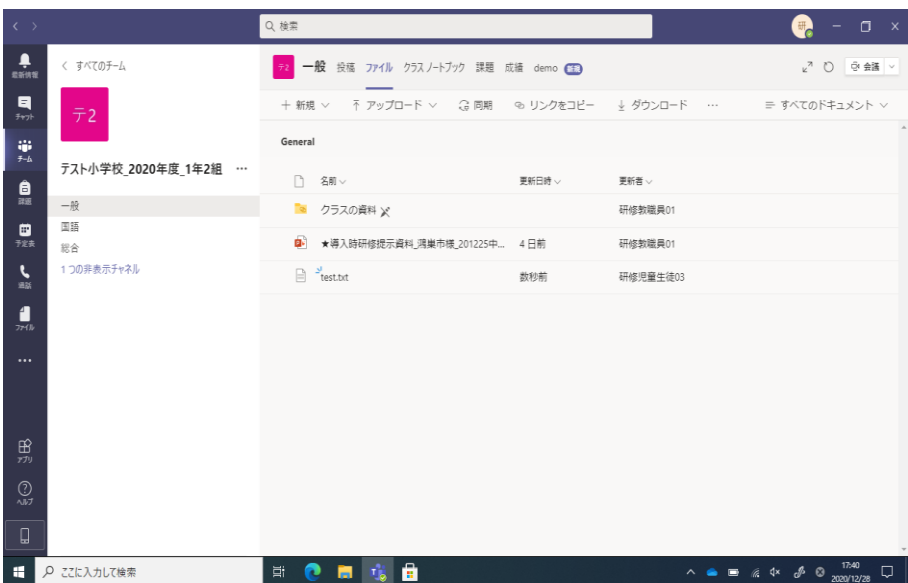

ファイル(作成物)を保存したいチームに入りましょう。

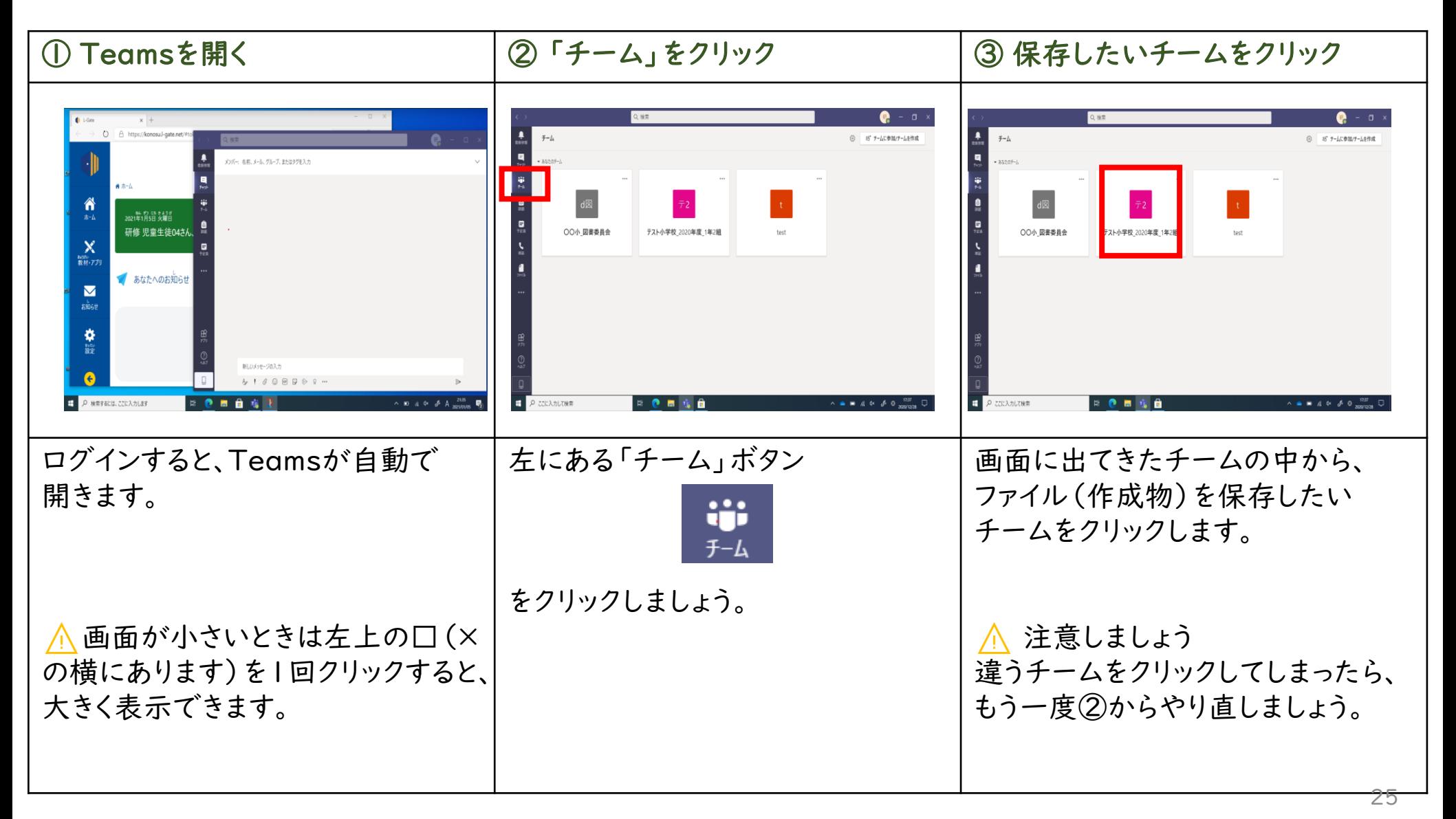

ファイルを選びましょう。

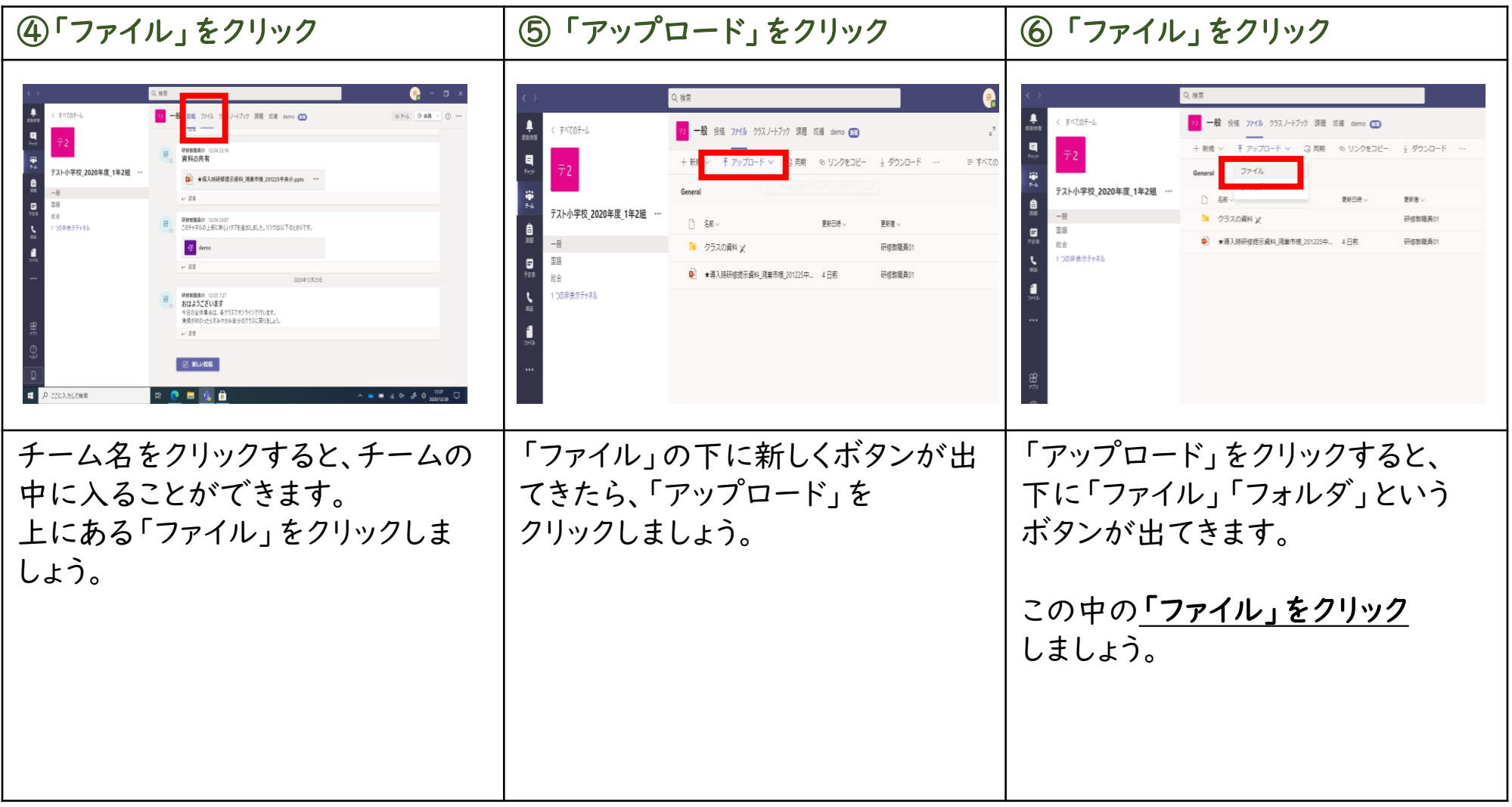

# 2-2.ファイル(作成物)を保存する

# Teamsでファイルを保存しましょう。

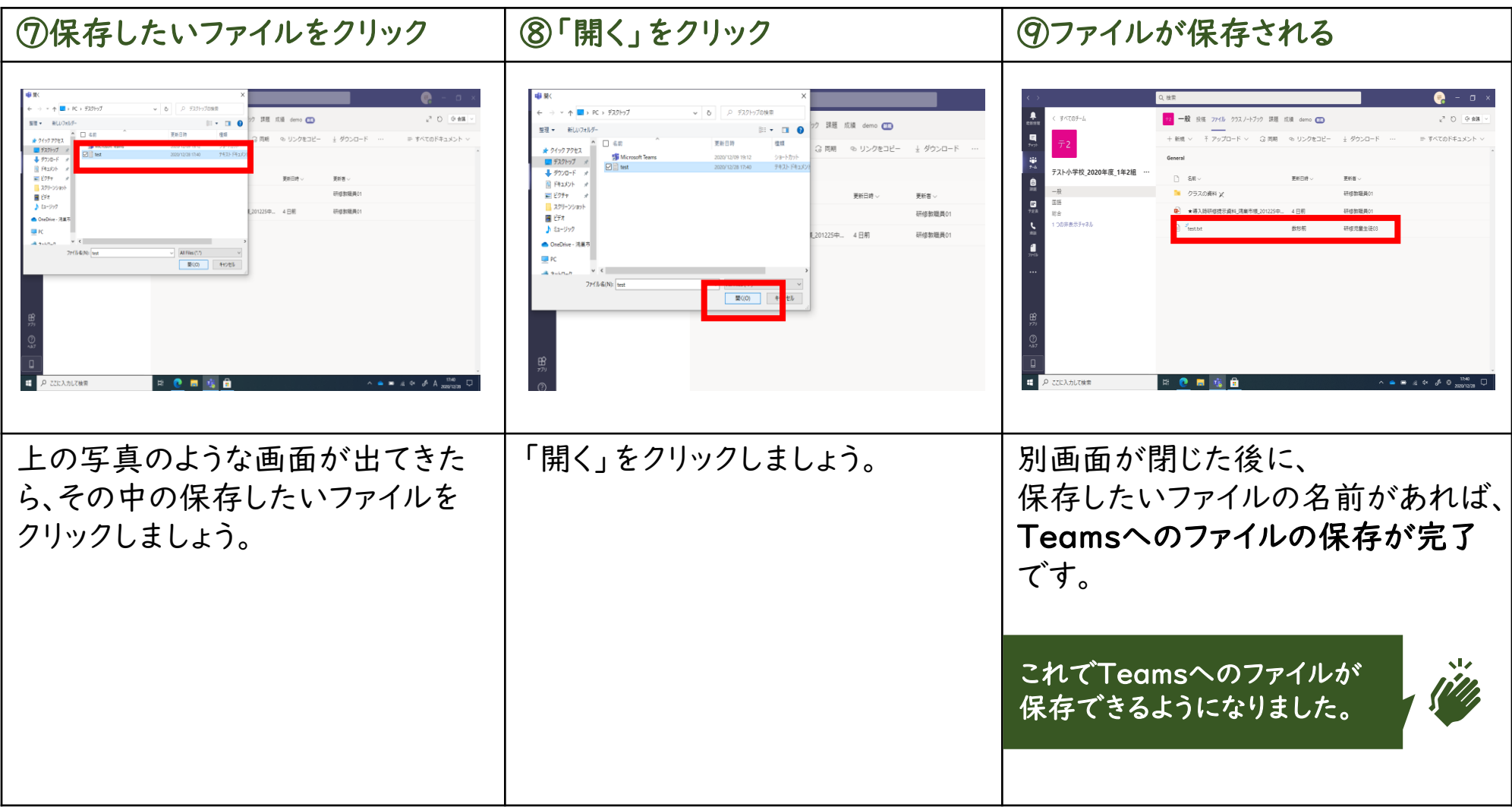

もう一つの方法でTeamsにファイルを保存してみましょう。

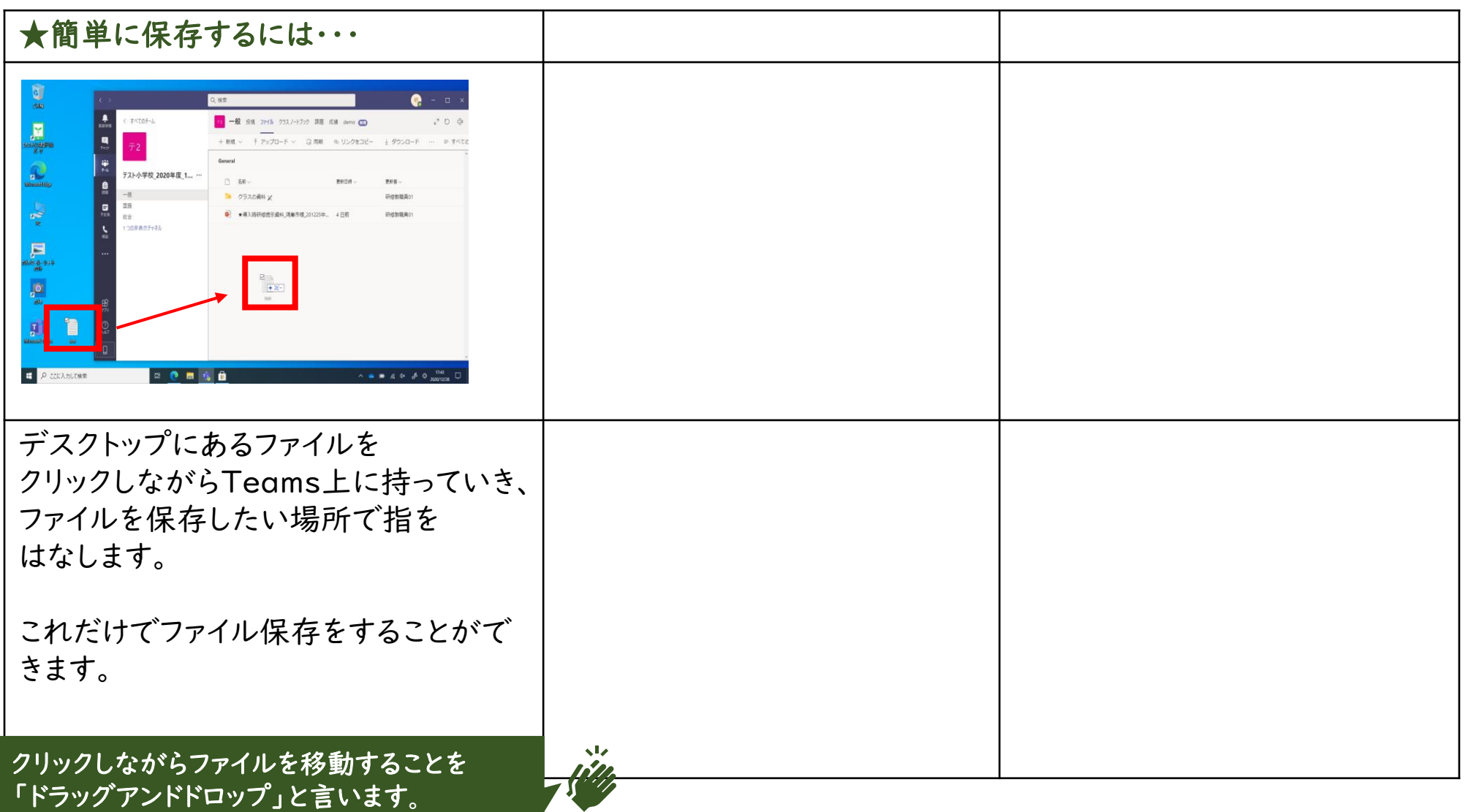

児童生徒用

次ページからは、Teamsでオンライン授業に参加する手順を説明しています。

#### 内容

- Teamsの予定表からオンライン授業に参加する
- Teamsのチャネルからオンライン授業に参加する

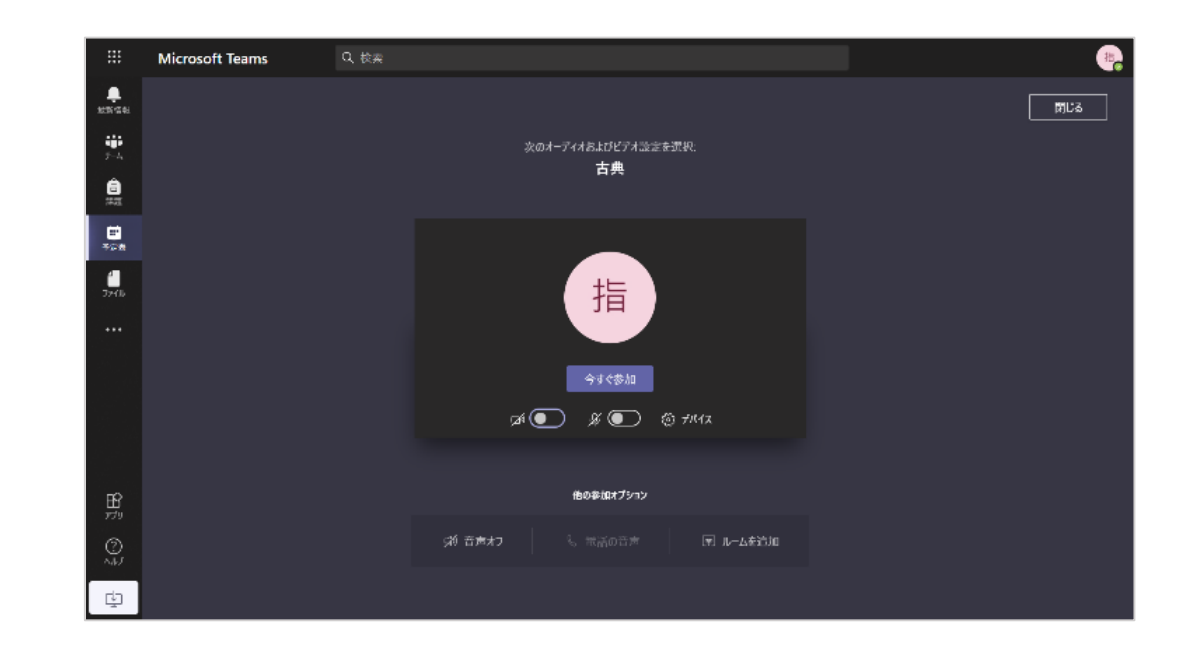

Teamsのオンライン授業に予定表から参加しましょう。

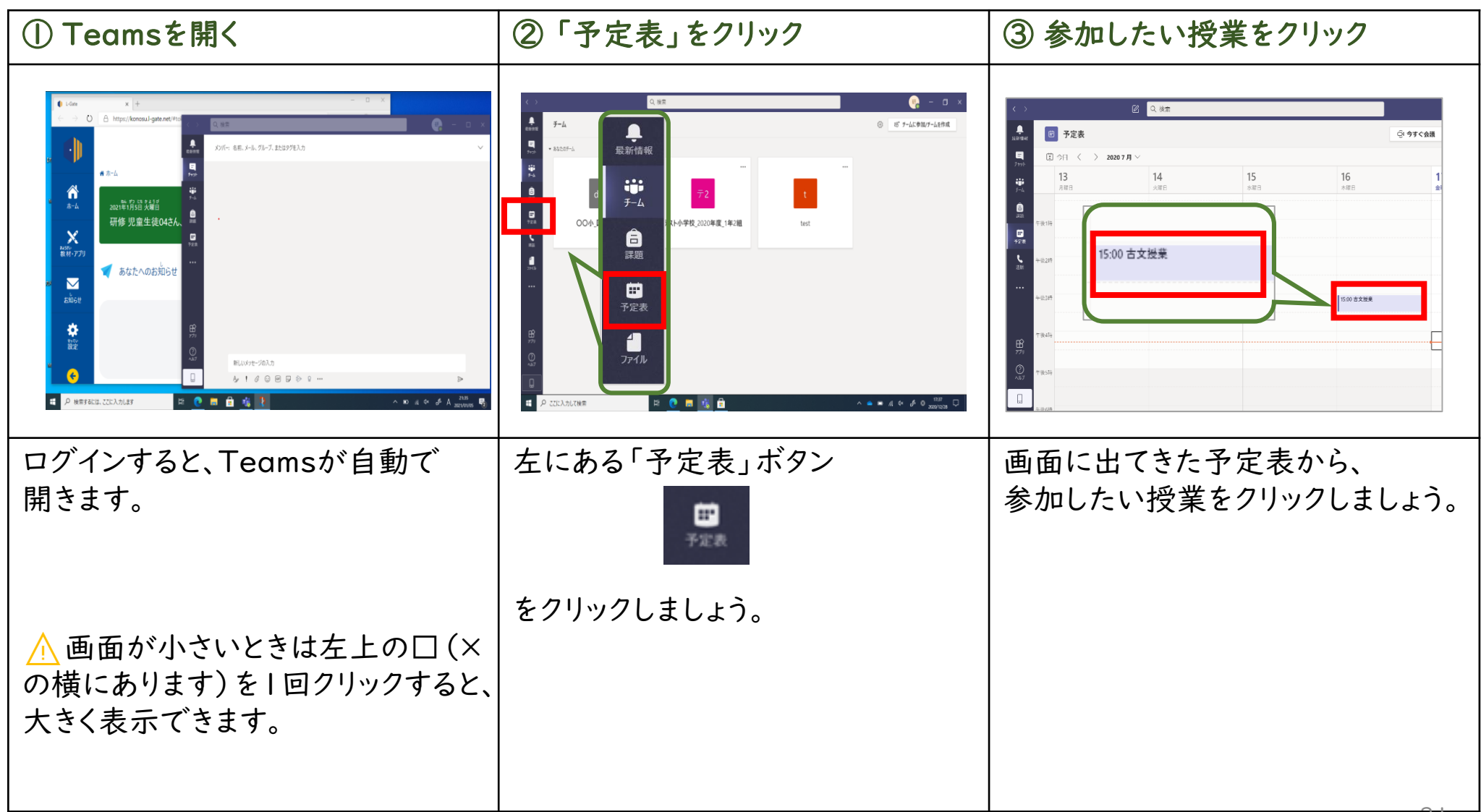

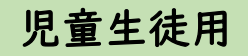

#### Teamsのオンライン授業に<u>予定表から</u>参加しましょう。

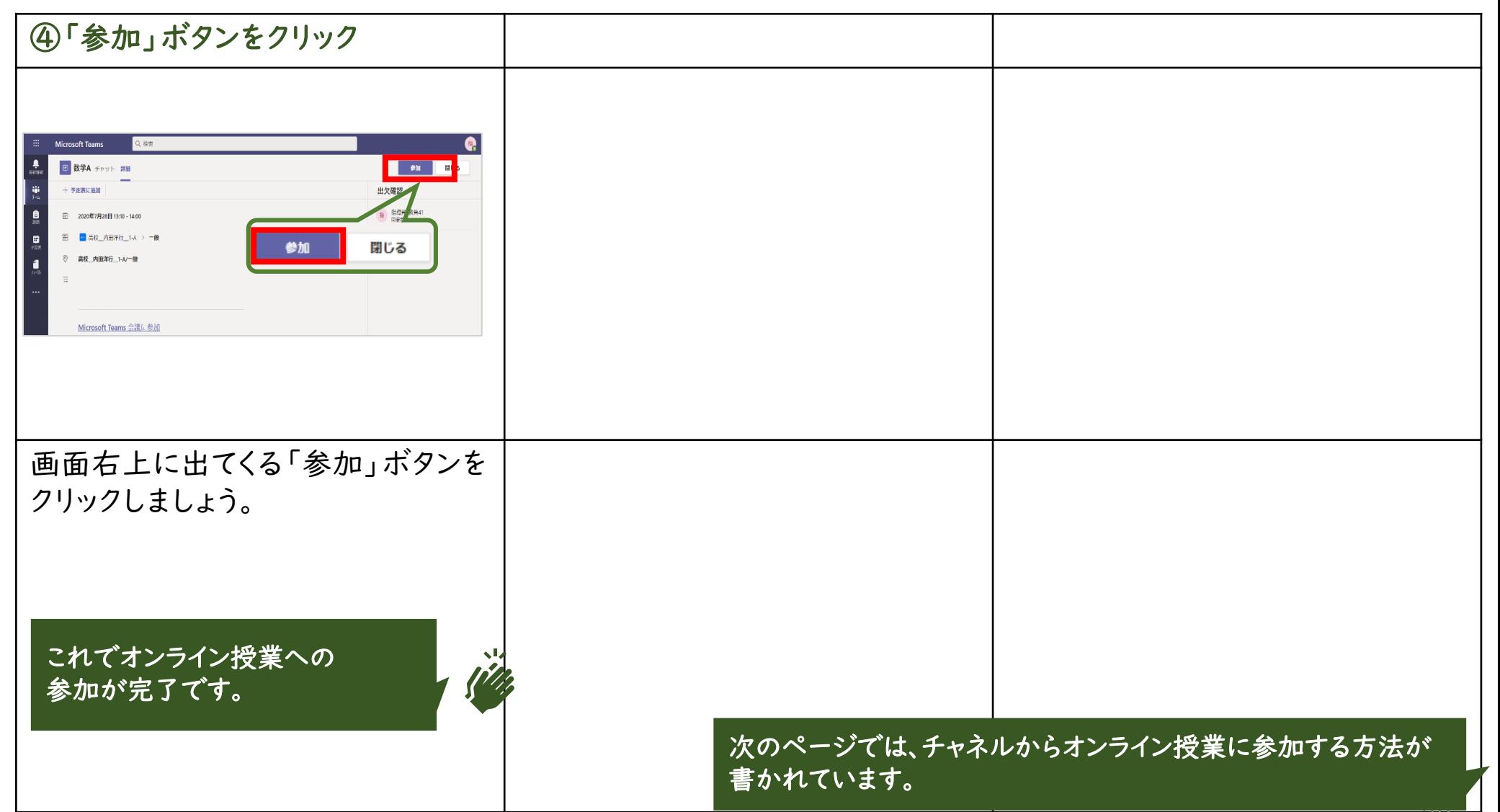

Teamsのオンライン授業にチャネルから参加しましょう。

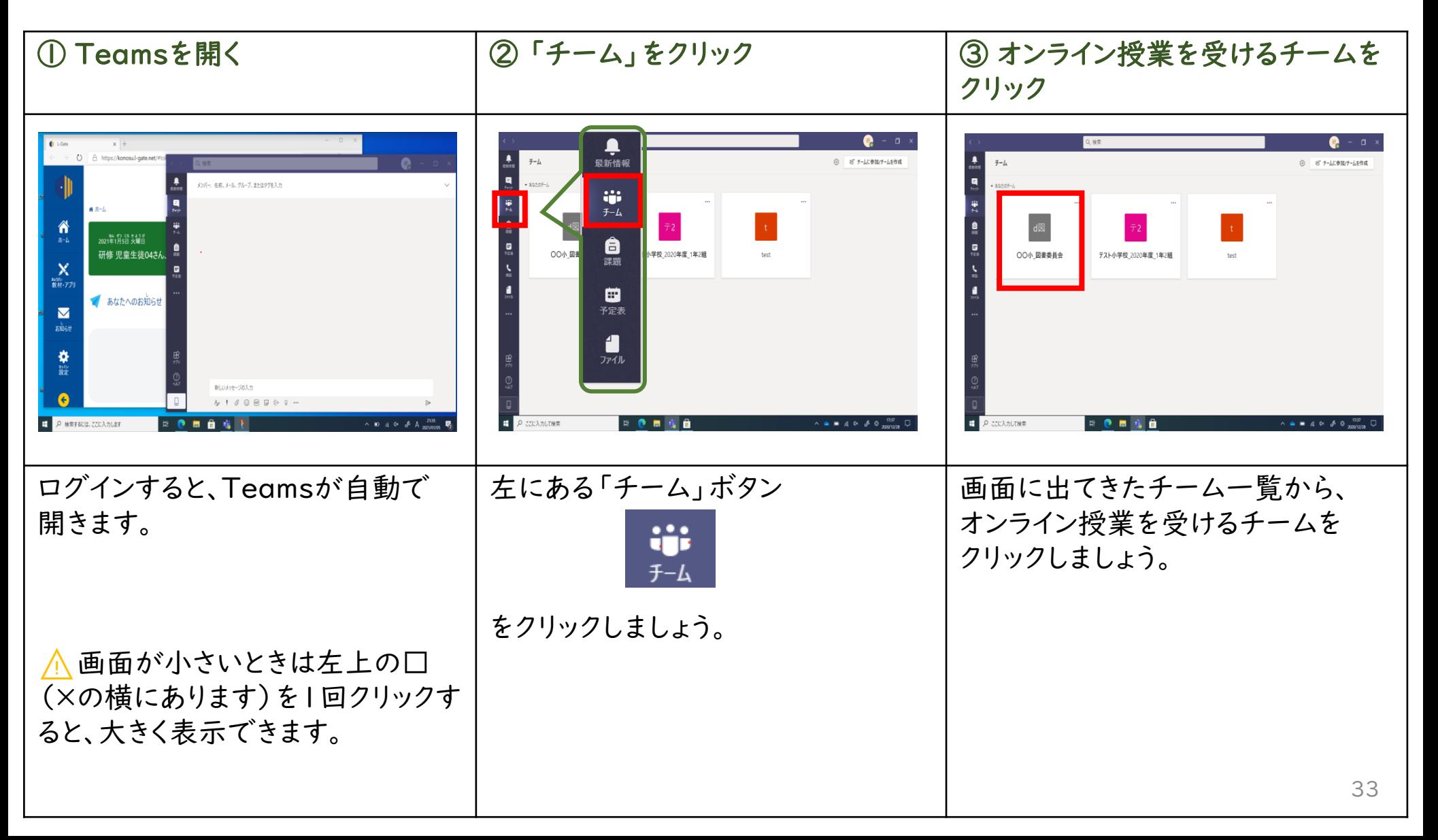

Teamsのオンライン授業にチャネルから参加しましょう。

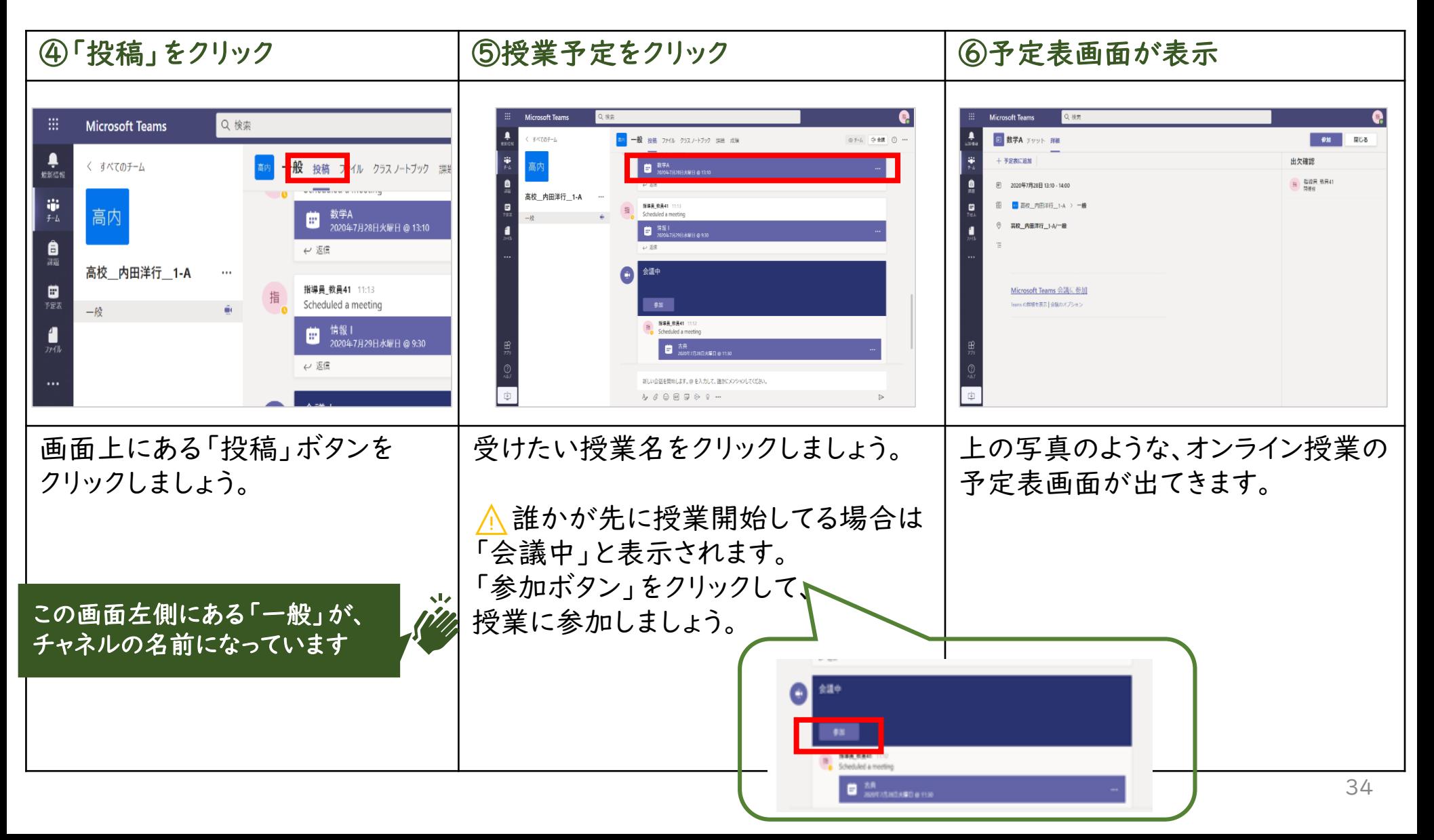

Teamsのオンライン授業に<u>チャネルから</u>参加しましょう。

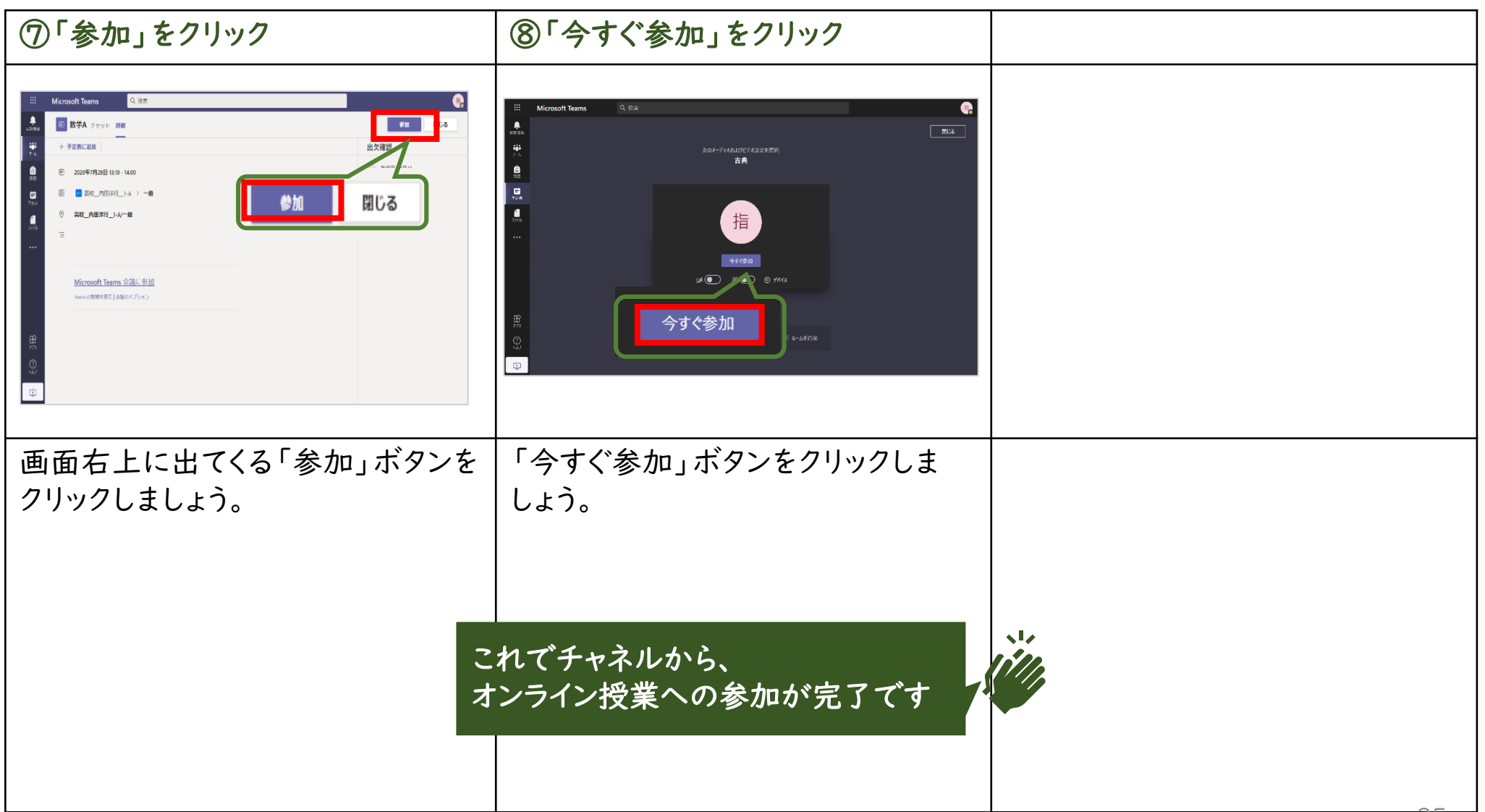

<span id="page-35-0"></span>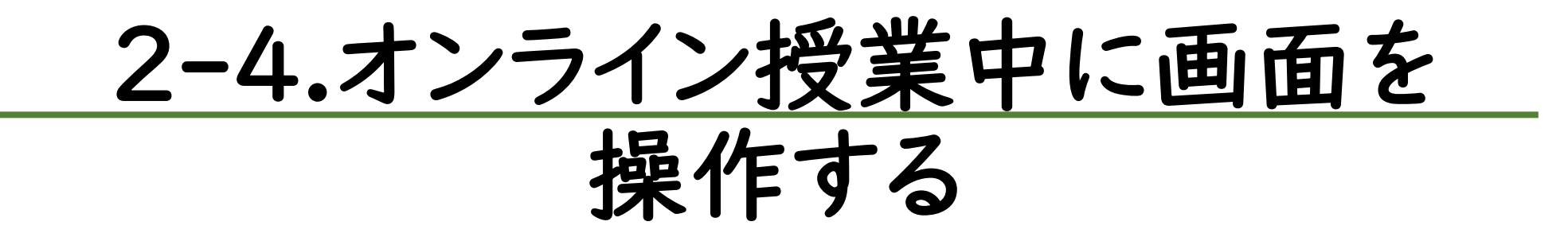
#### 2-4.オンライン授業中に画面を操作する

次ページからは、Teamsでオンライン授業中に画面を操作する方法を説明しています。

#### 内容

- Teamsでのオンライン授業中に画面の操作をする
- オンライン授業中に手を挙げる

**Microsoft Teams** Q校卖 **A** - 閉じる ą. 次のオーディオおよびビデオ設定を選択: 古典  $\frac{\Theta}{2\pi}$  $\frac{1}{2}$ Ù 指 今すぐ参加 ெு தெ∩ை ஓ#¤ 他の参加オプション  $\underset{y \neq y}{\mathbf{B}}$ 彩 音声オフ 図 ルームを追加  $\mathbb{Q}$ 

#### あらかじめ用意しておくもの

• Teamsでのオンライン授業に参加 [2-3.Teams:オンライン授業に参加する]を先に見ておきましょう。 Teamsのオンライン授業中の画面の操作を覚えましょう。

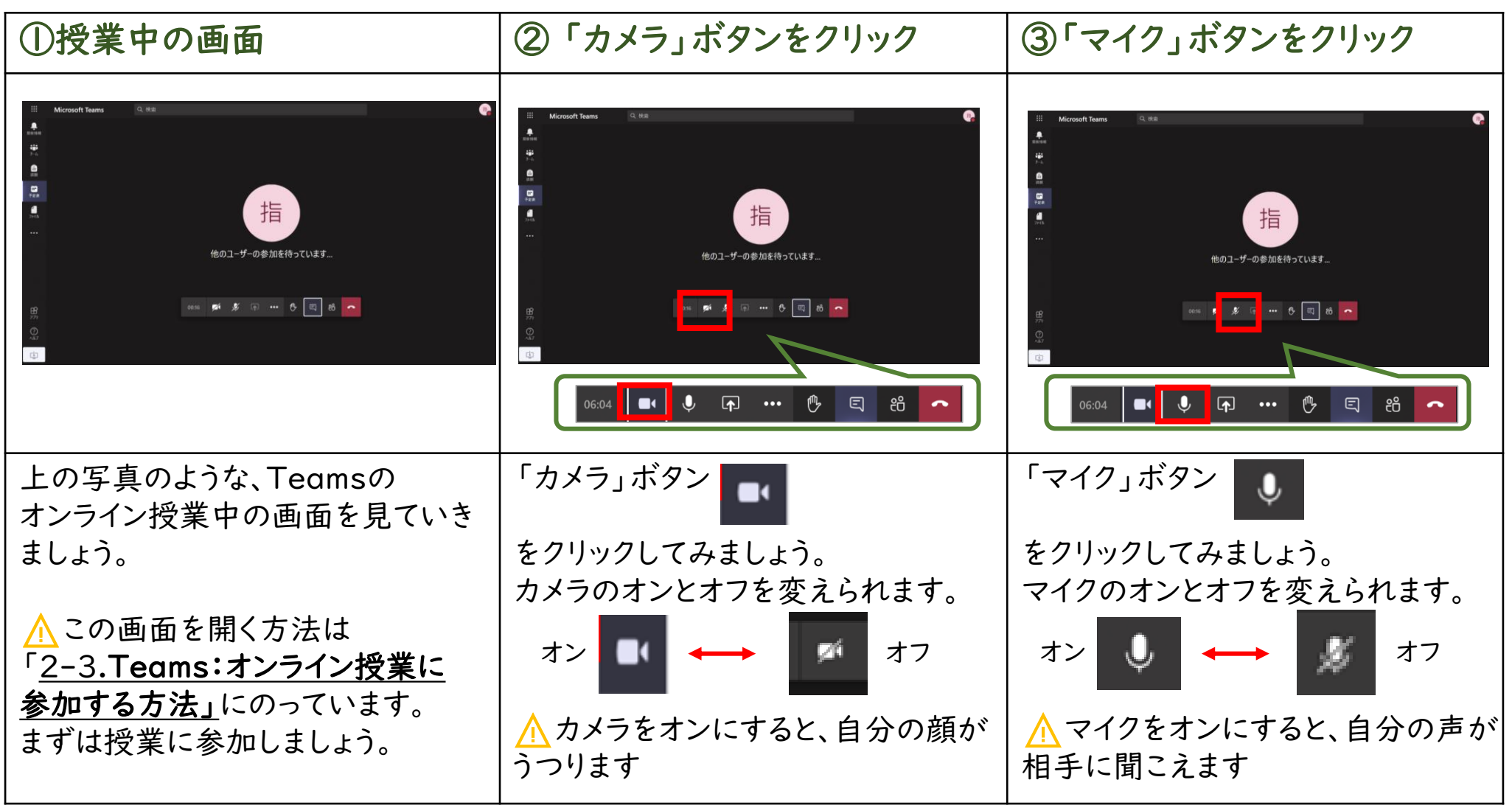

Teamsのオンライン授業中の画面の操作を覚えましょう。

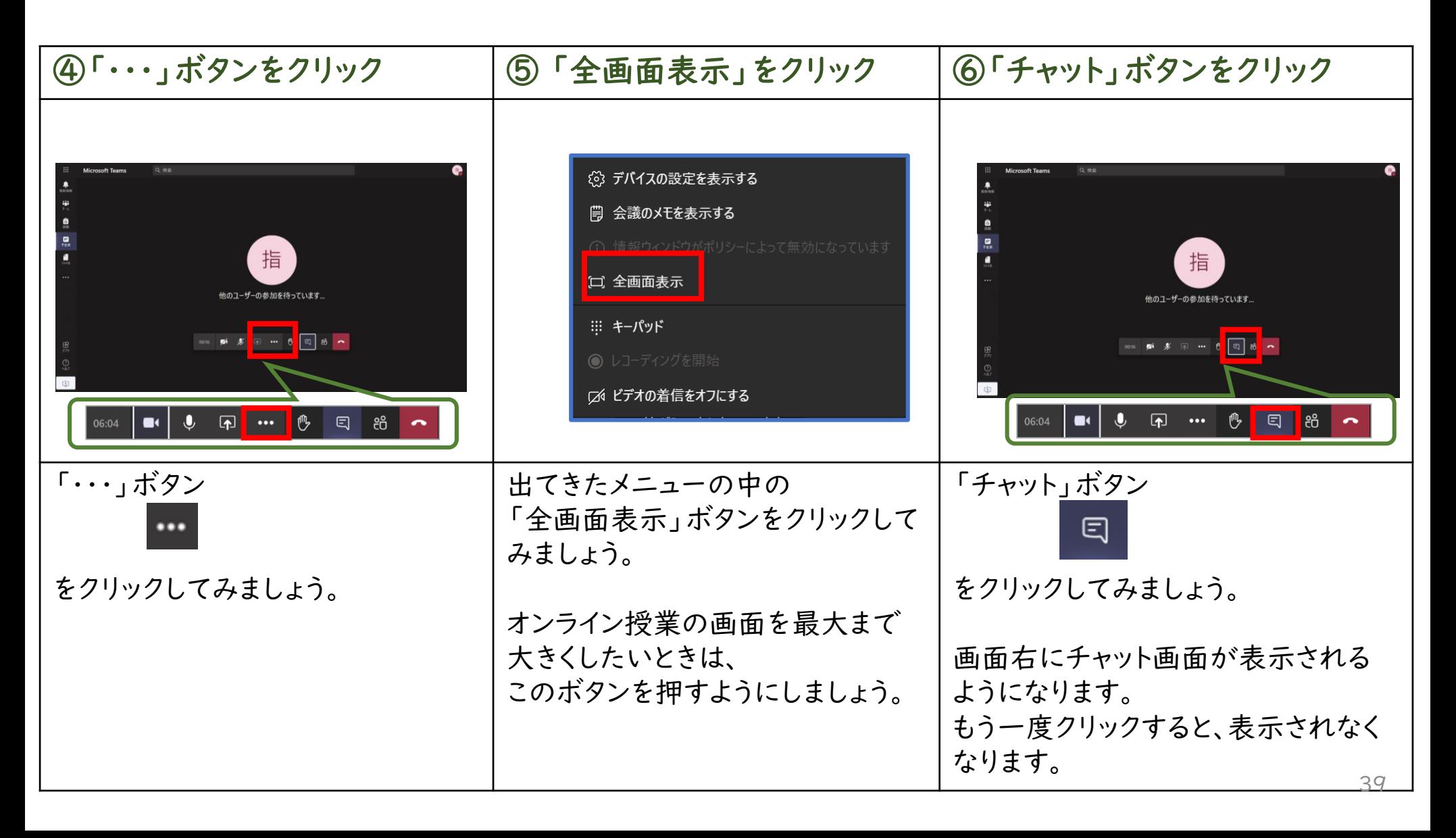

Teamsのオンライン授業中の画面の操作を覚えましょう。

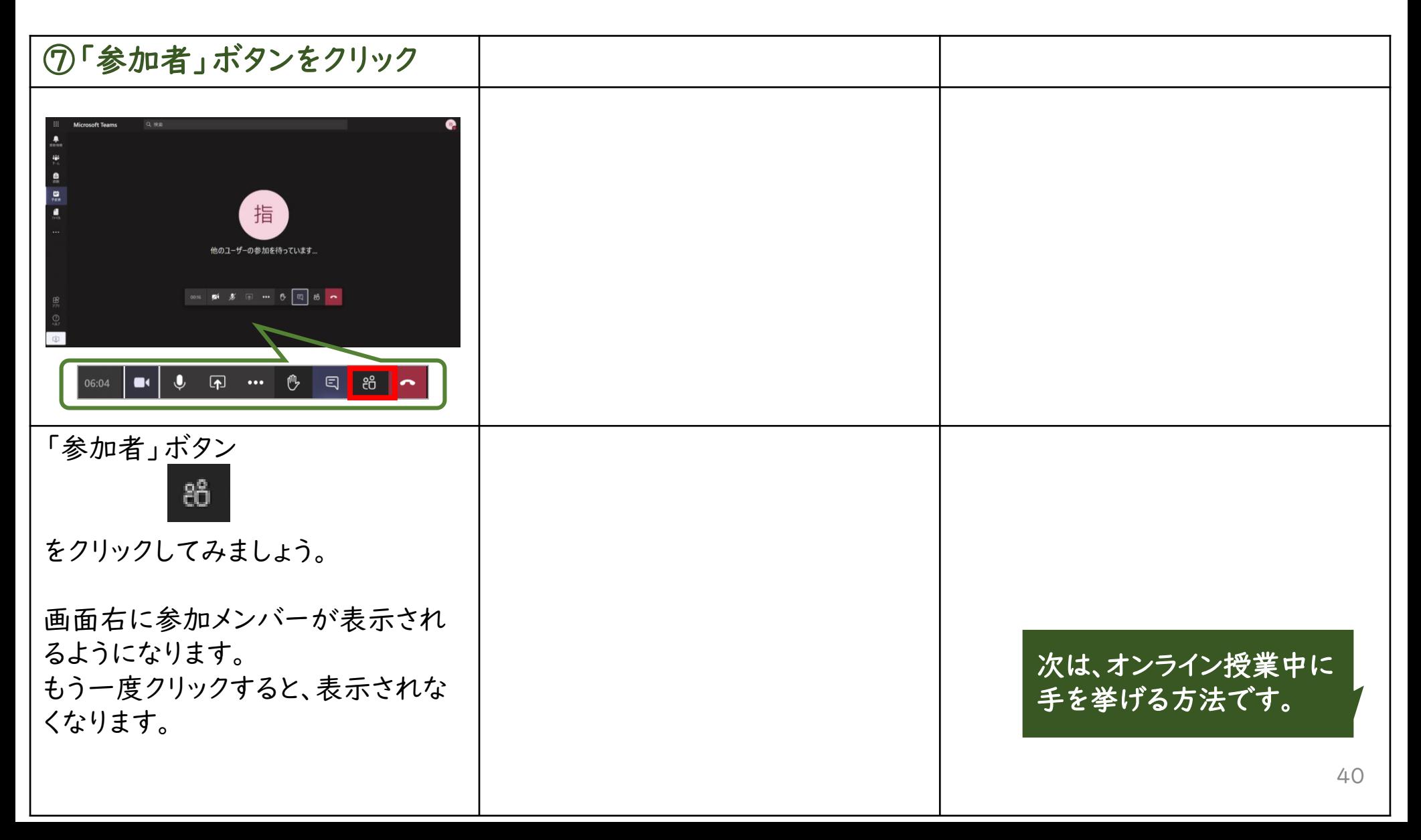

#### 2-4.オンライン授業中に画面を操作する

児童生徒用

Teamsのオンライン授業中に手を挙げましょう。

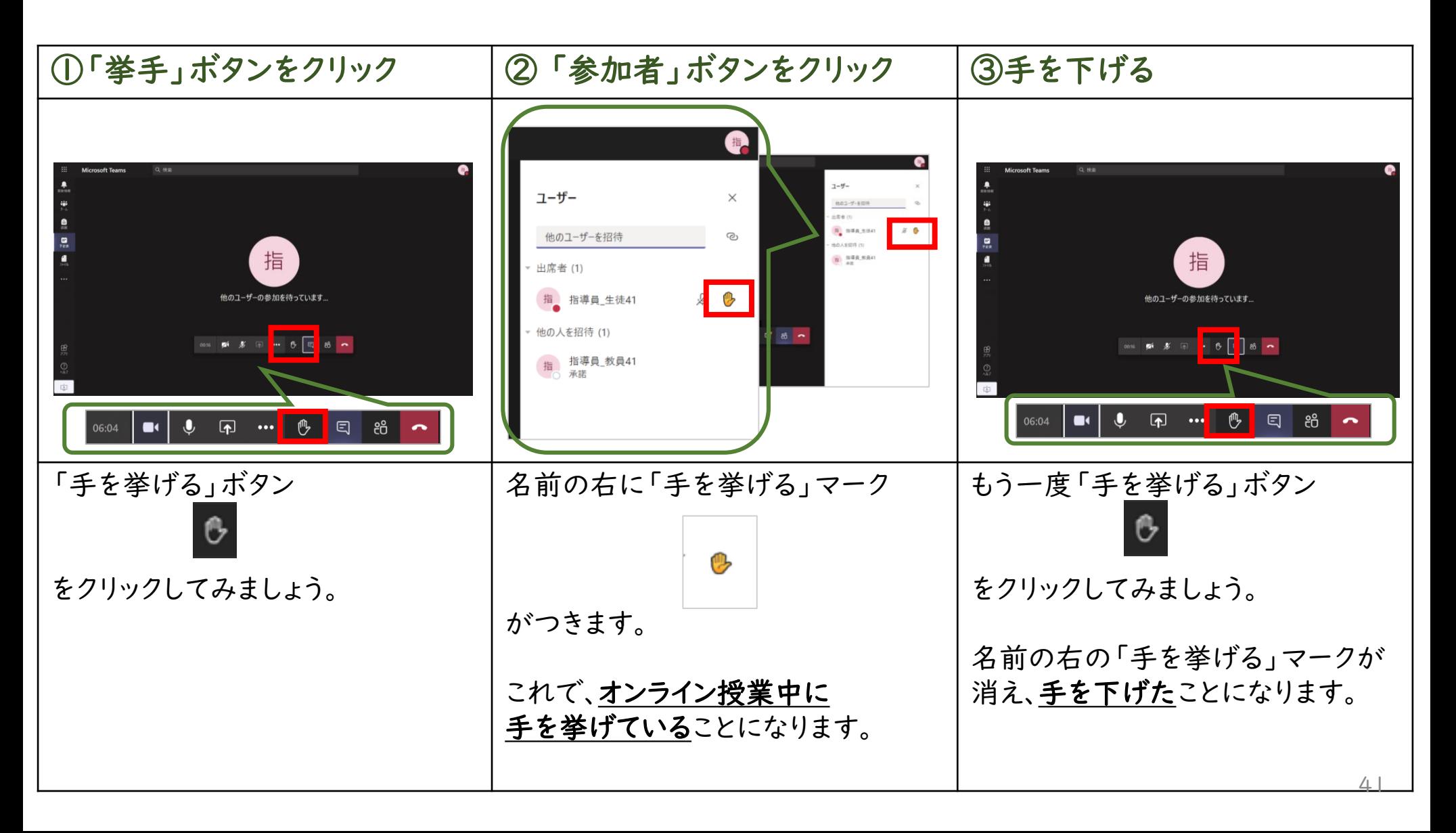

Teamsのオンライン授業が終了したら、教室から出ましょう。

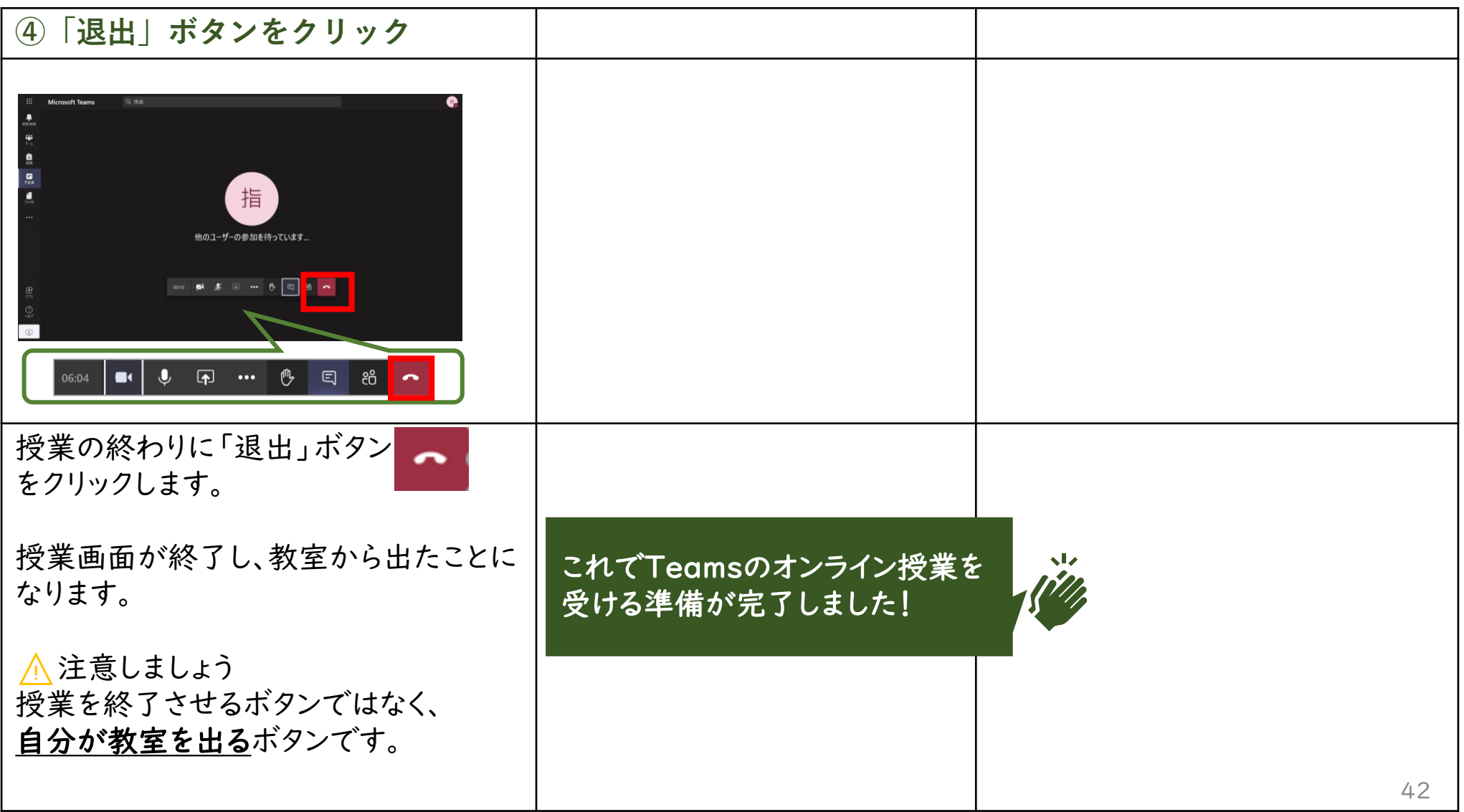

3.ブリタニカ

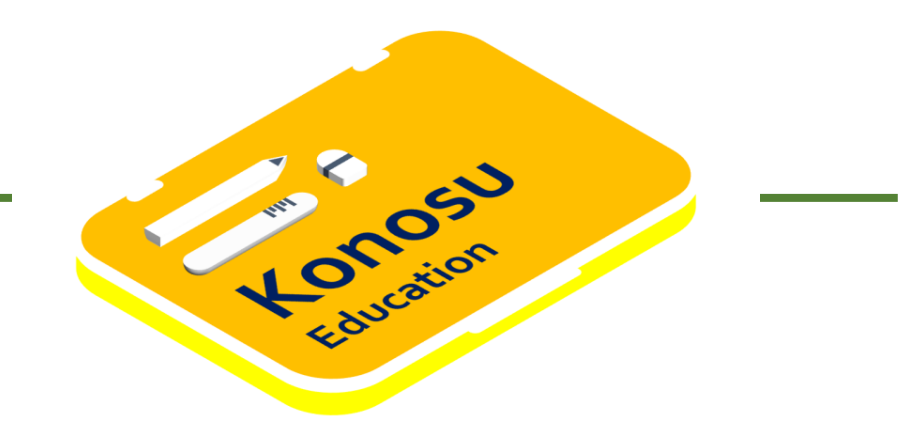

次ページからは、ブリタニカにログインする手順を説明しています。

内容

- 学校でブリタニカにログインする
- おうちでブリタニカにログインする

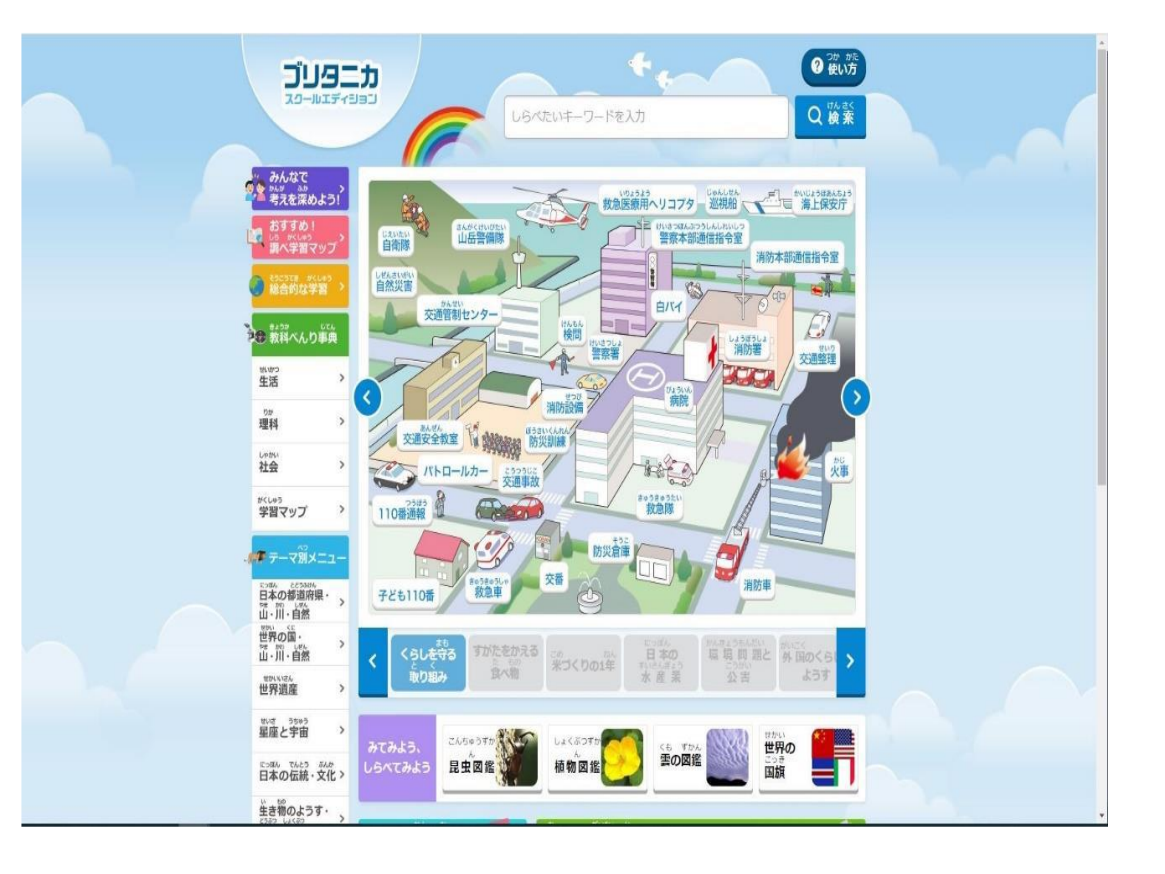

学校でブリタニカにログインしましょう。

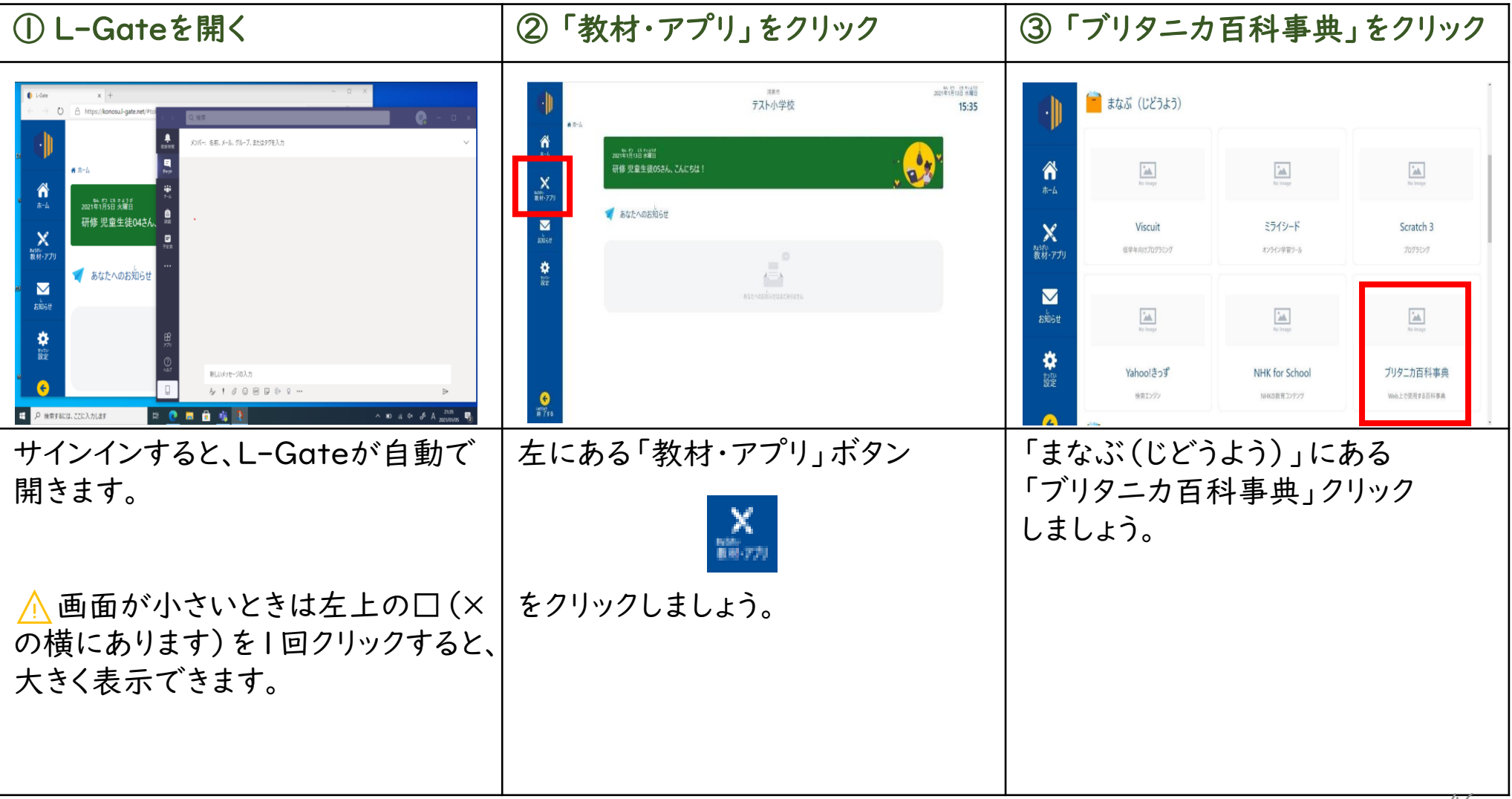

#### 学校でブリタニカにログインしましょう。

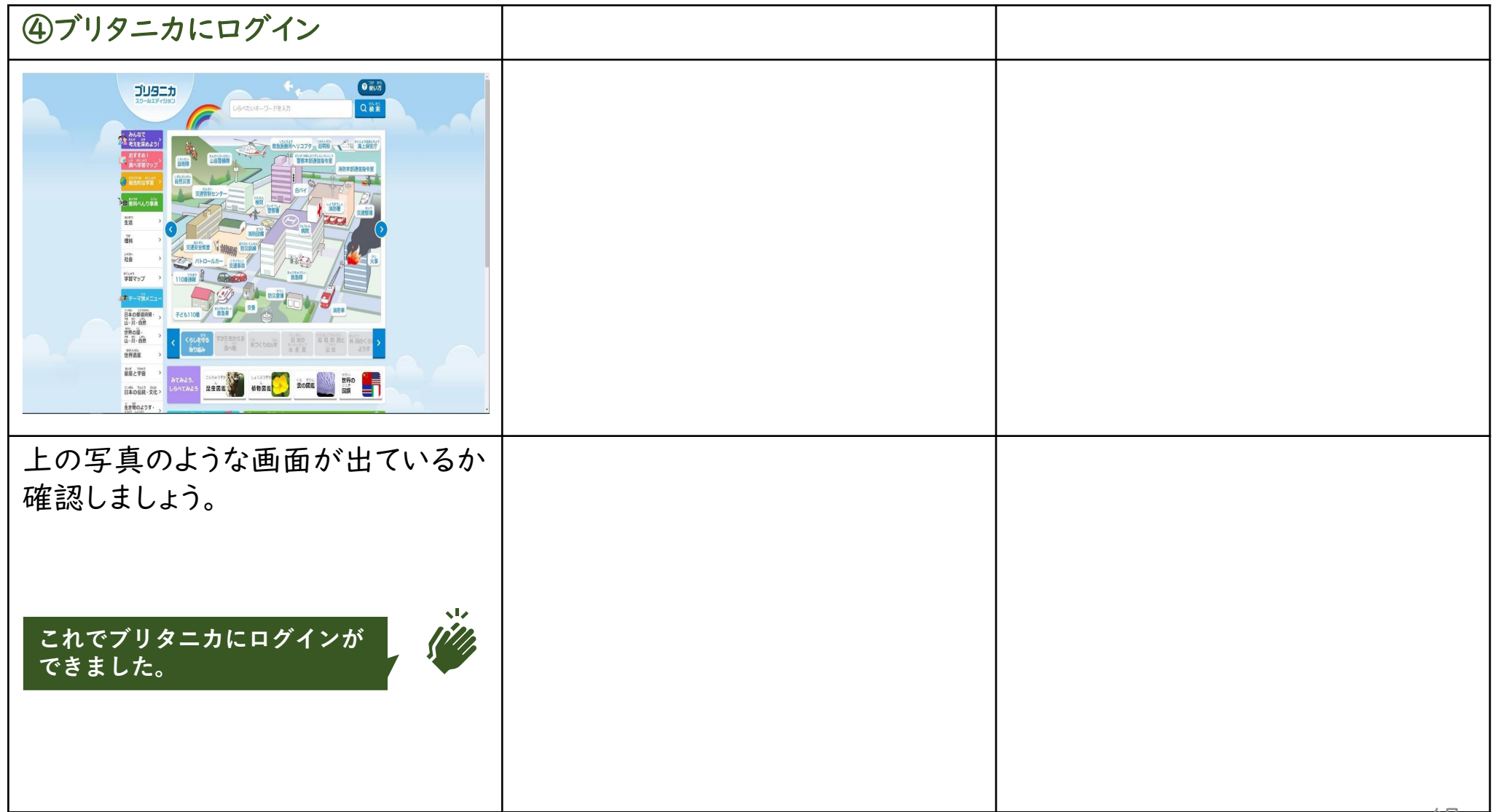

おうちからブリタニカにログインしましょう。

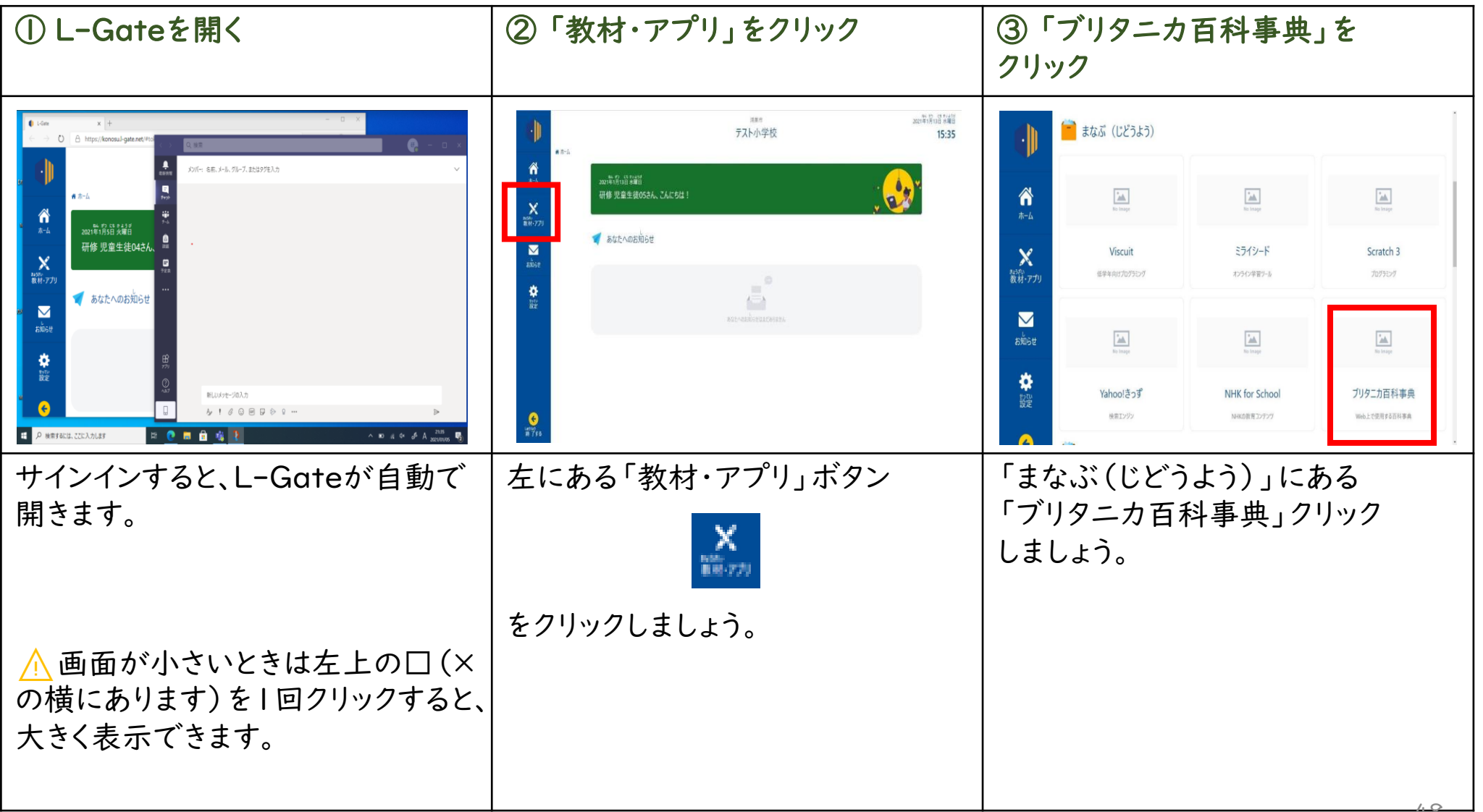

#### おうちからブリタニカにログインしましょう。

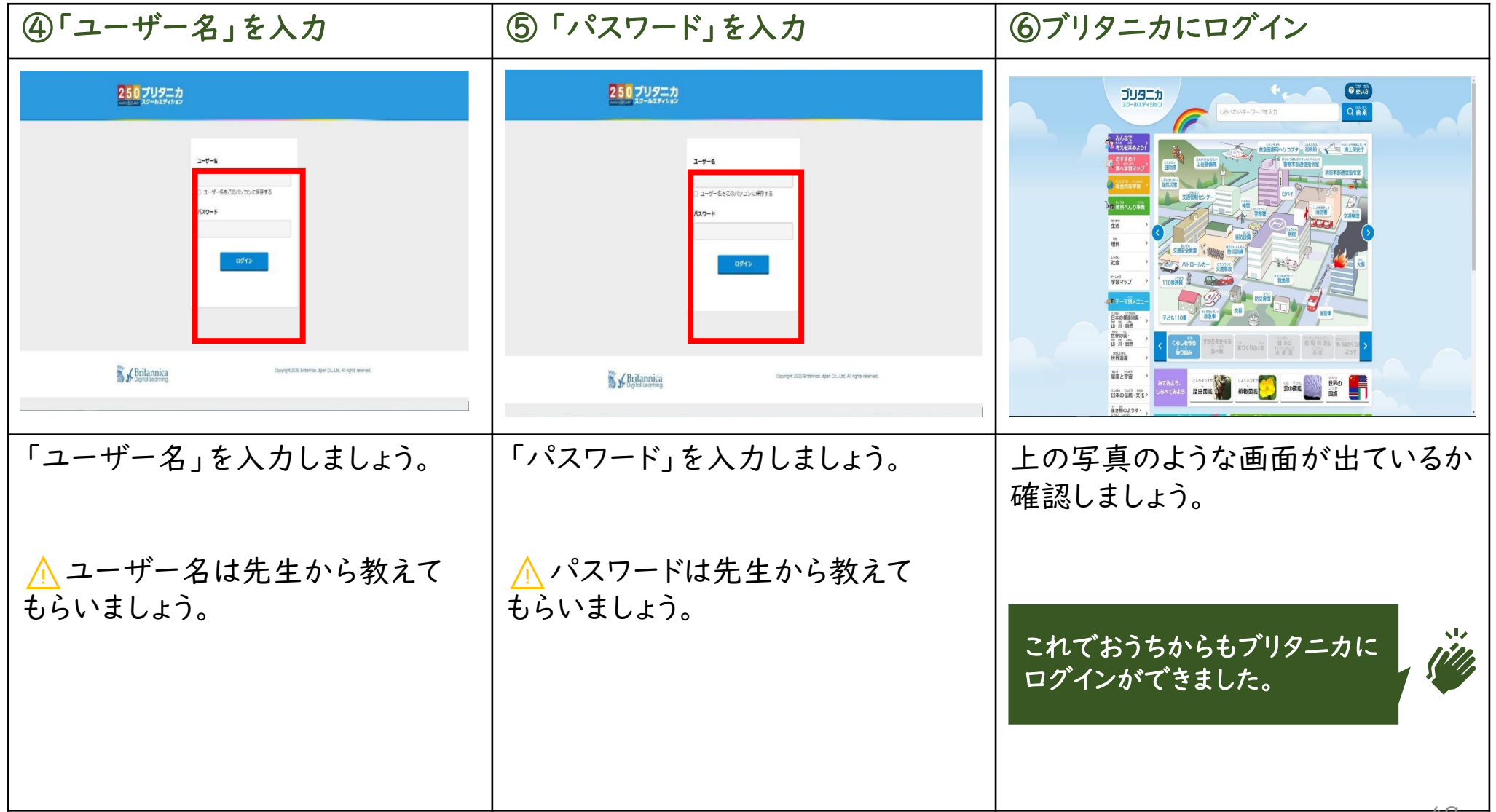

## 3-2.ブリタニカの使い方

[こちらのリンクから、使い方を確認しましょう](https://konosued.sharepoint.com/sites/gigaTrainingMaterials/Shared%20Documents/Forms/AllItems.aspx?viewid=050dcce7%2Dbd63%2D4e82%2Dbbab%2D6952a9d1a683&id=%2Fsites%2FgigaTrainingMaterials%2FShared%20Documents%2F%E3%81%8A%E3%81%9F%E3%81%99%E3%81%91%E3%82%B3%E3%83%B3%E3%83%86%E3%83%B3%E3%83%84%2F%E3%82%B3%E3%83%B3%E3%83%86%E3%83%B3%E3%83%84)

4.ミライシード

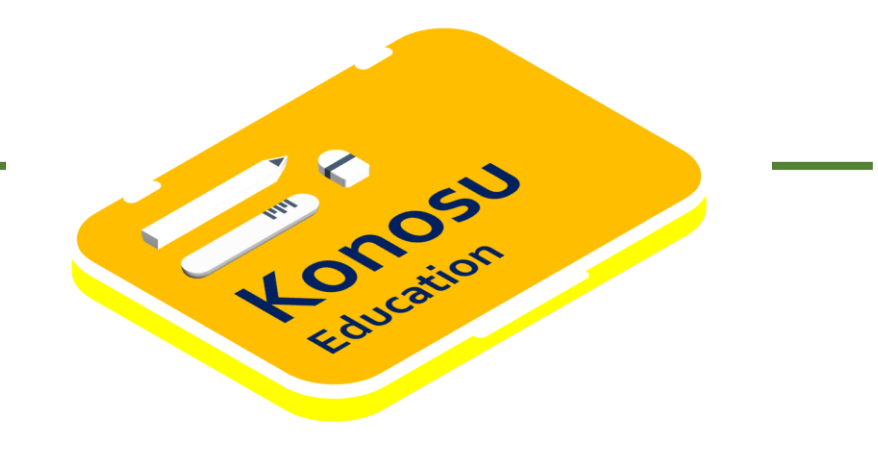

# 4-1. ミライシードにログインする

#### 4-1. ミライシードにログインする

次ページからは、学習アプリ「ミライシード」のログインに必要な手順を説明しています。

内容

• ミライシードにログインする

あらかじめ用意しておくもの

- ミライシードのIDとパスワード IDは「~」から始まる文字列です。
	- ⚠ ほかの人のIDとパスワードを使用してはいけません。
	- ⚠ 自分のIDとパスワードはほかの人に教えてはいけません。
	- ⚠ パスワードはぜったいに忘れないようにしましょう。

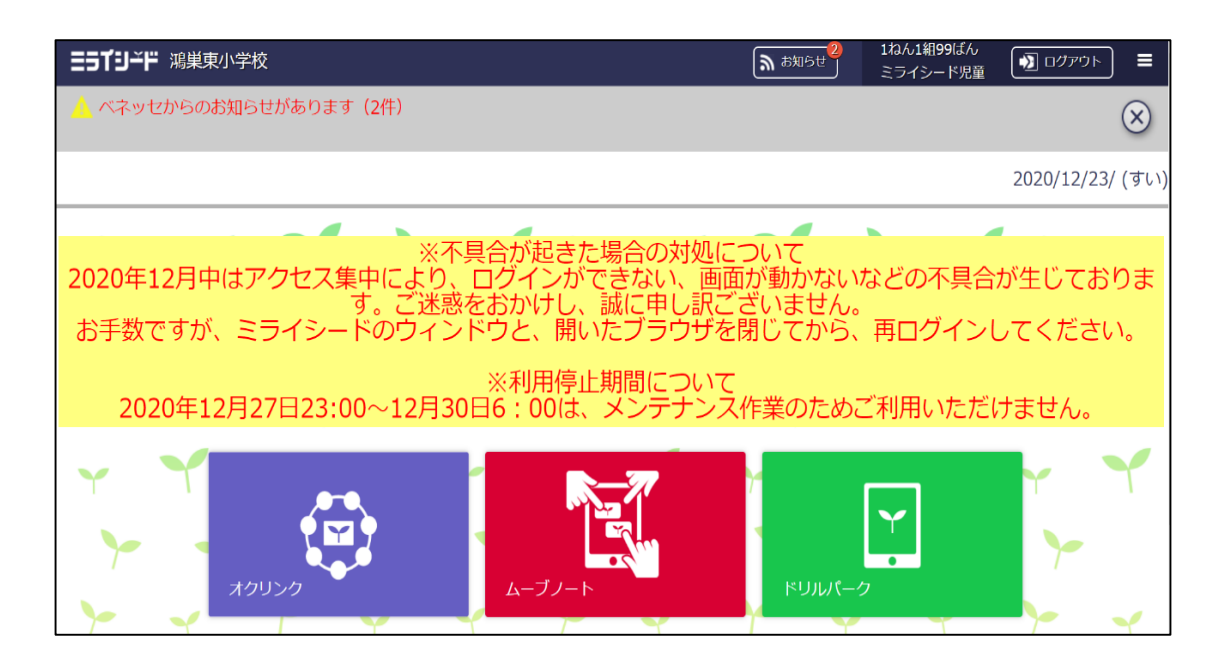

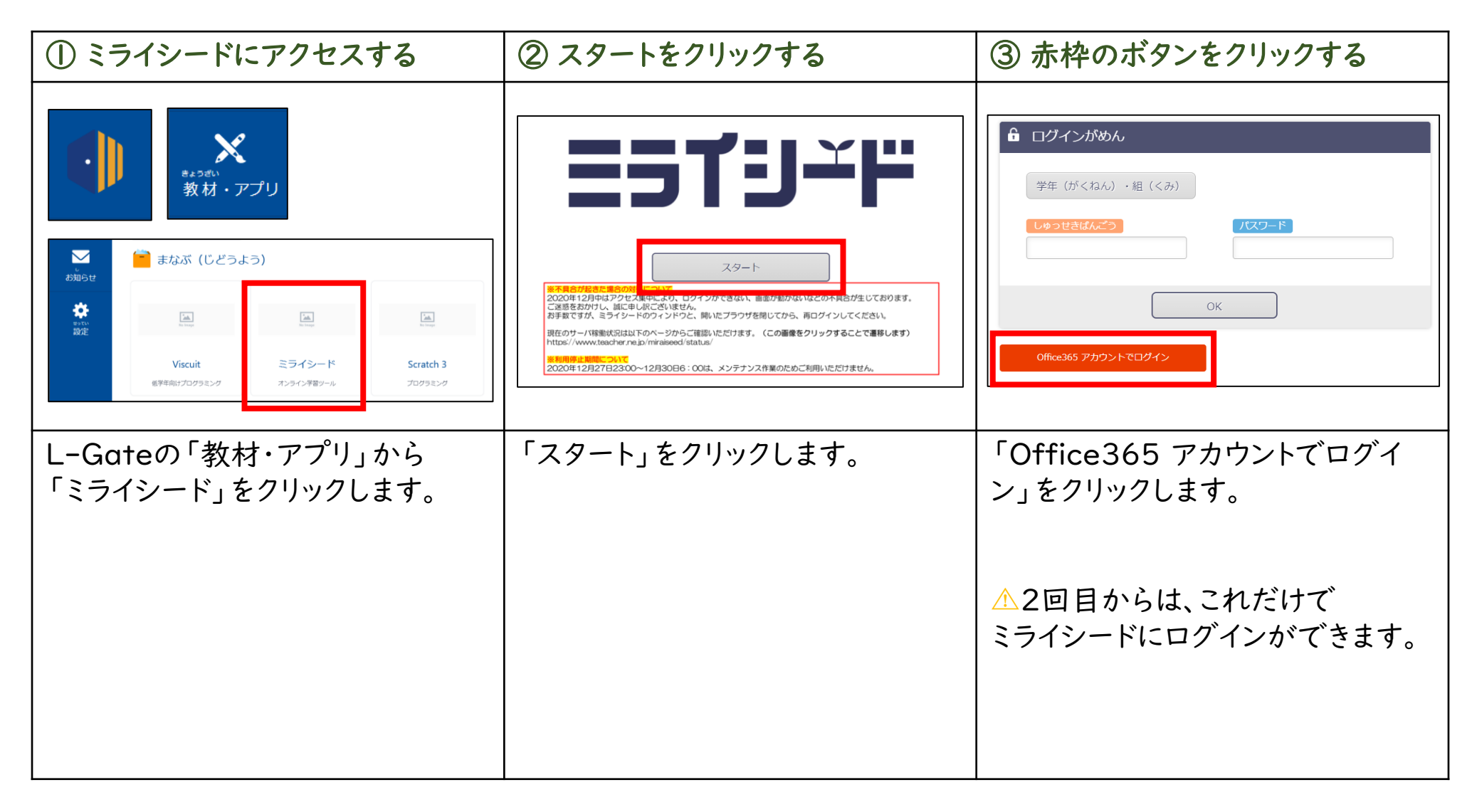

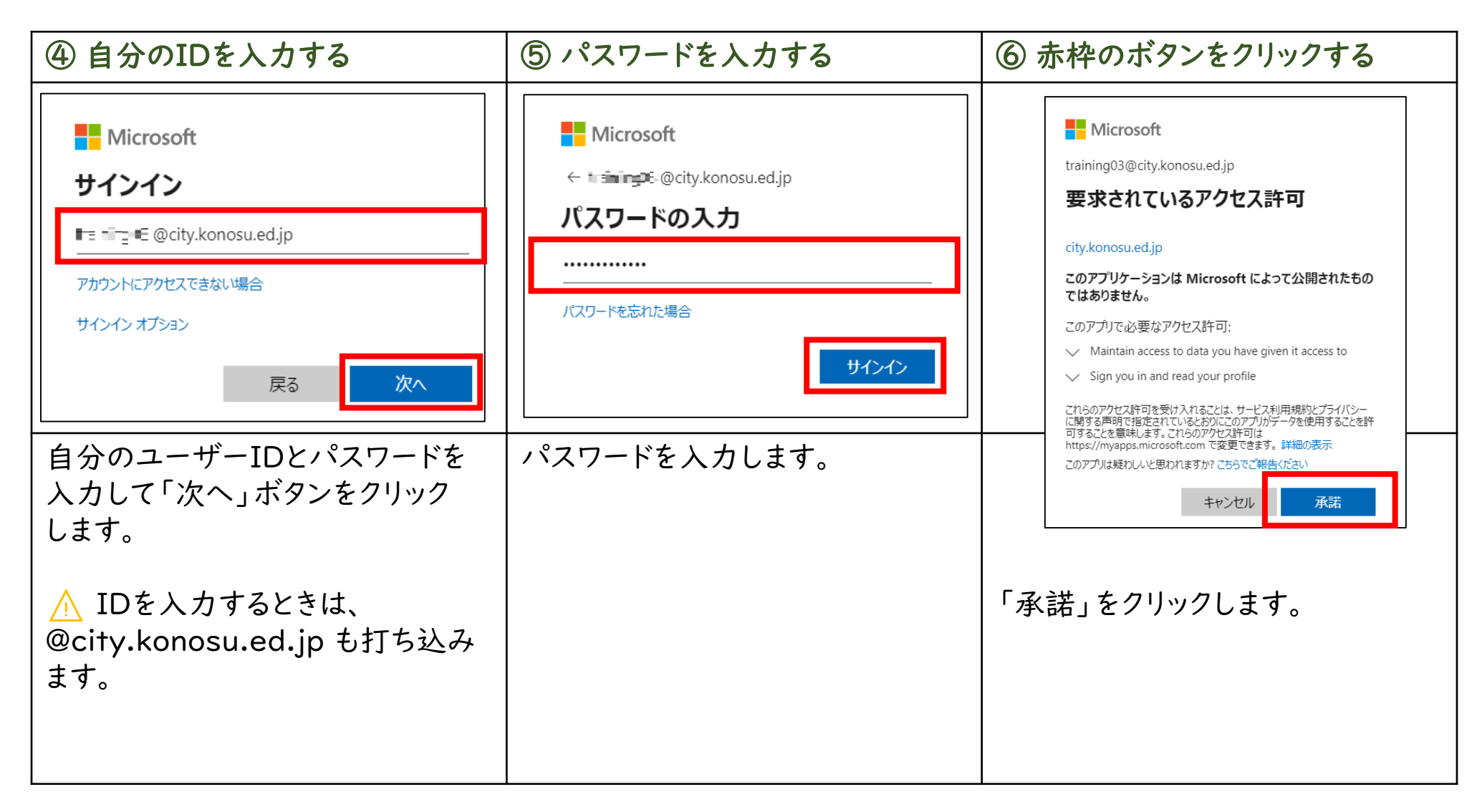

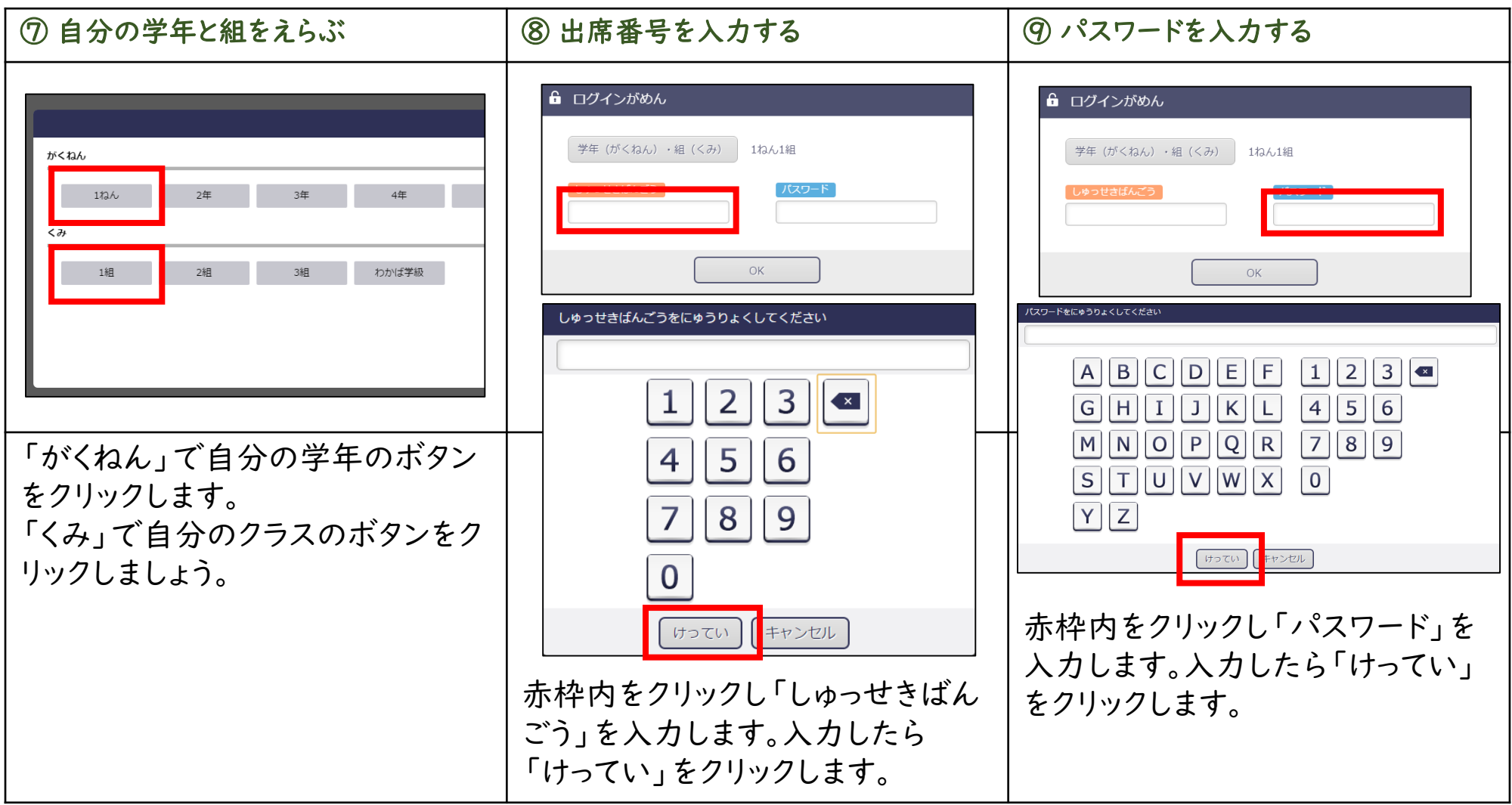

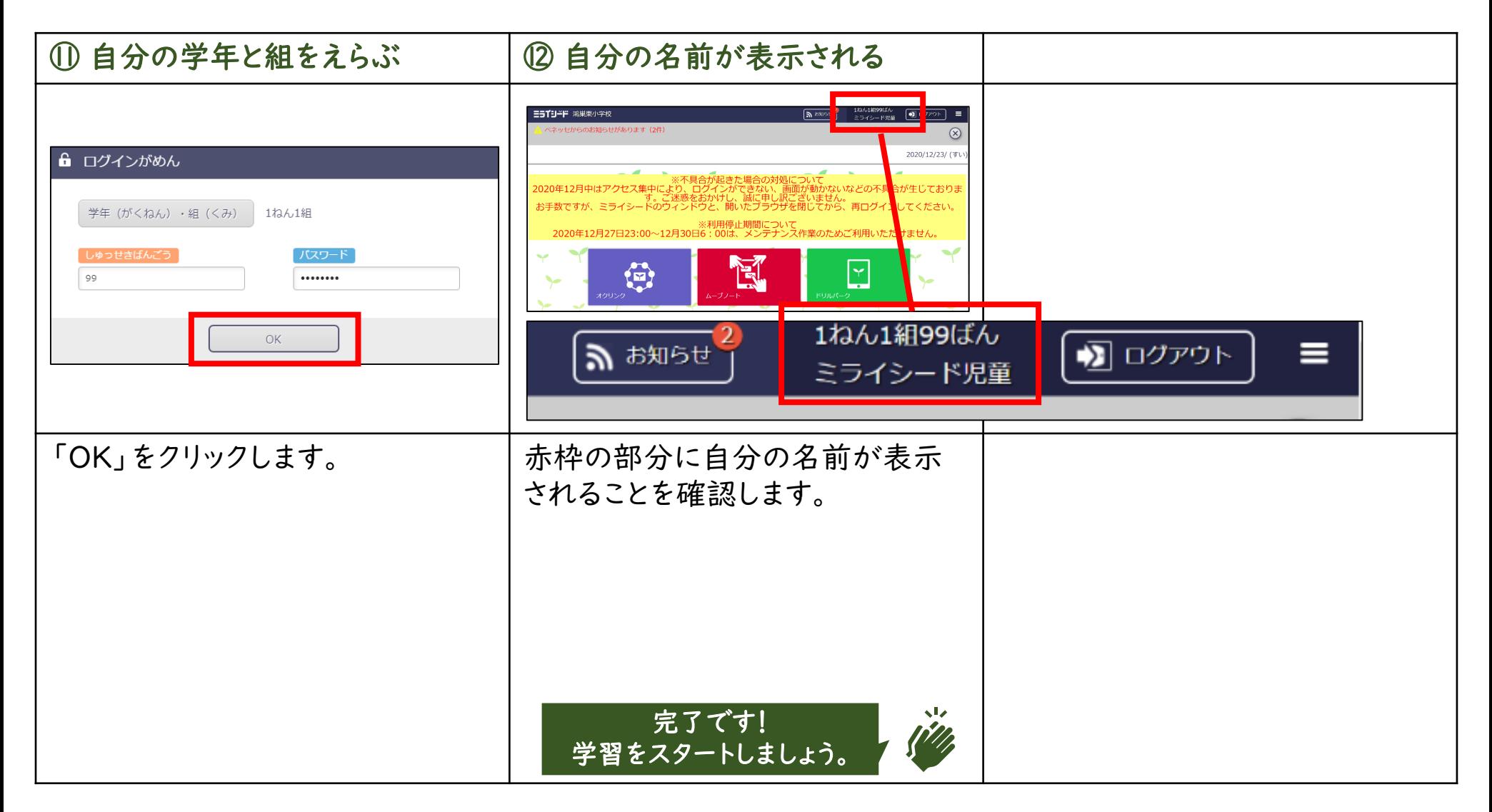

# 4-2. ミライシード(オフライン版) にログインする

#### 4-2. ミライシード(オフライン版)にログインする

次ページからは、学習アプリ「ミライシード(オフライン版)」のログインに必要な手順を説明しています。

内容

• ミライシード(オフライン版)にログインする

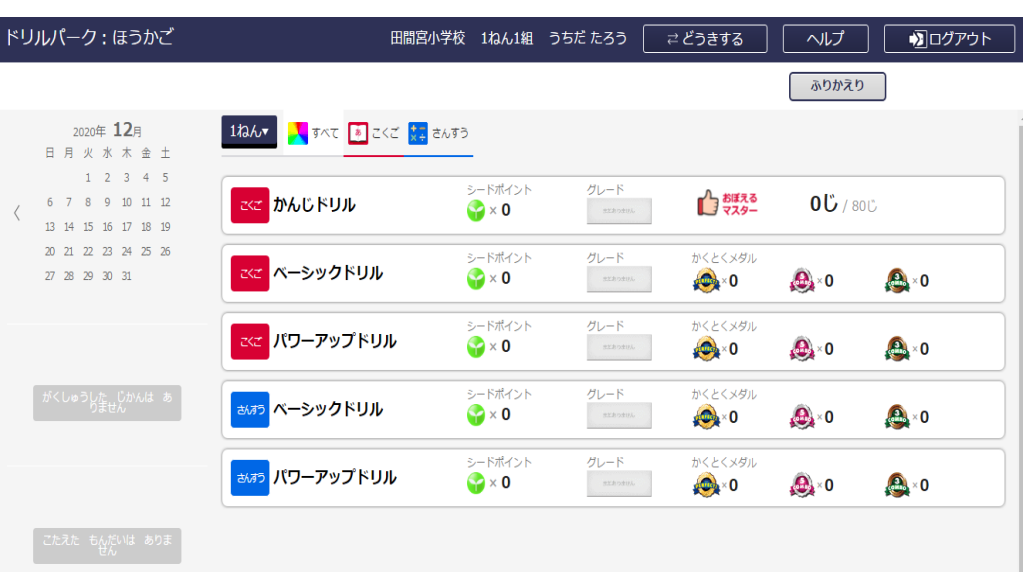

あらかじめ用意しておくもの

• ミライシードのIDとパスワード

IDは「~」から始まる文字列です。

⚠ ほかの人のIDとパスワードを使用してはいけません。

⚠ 自分のIDとパスワードはほかの人に教えてはいけません。

⚠ パスワードはぜったいに忘れないようにしましょう。

児童生徒用

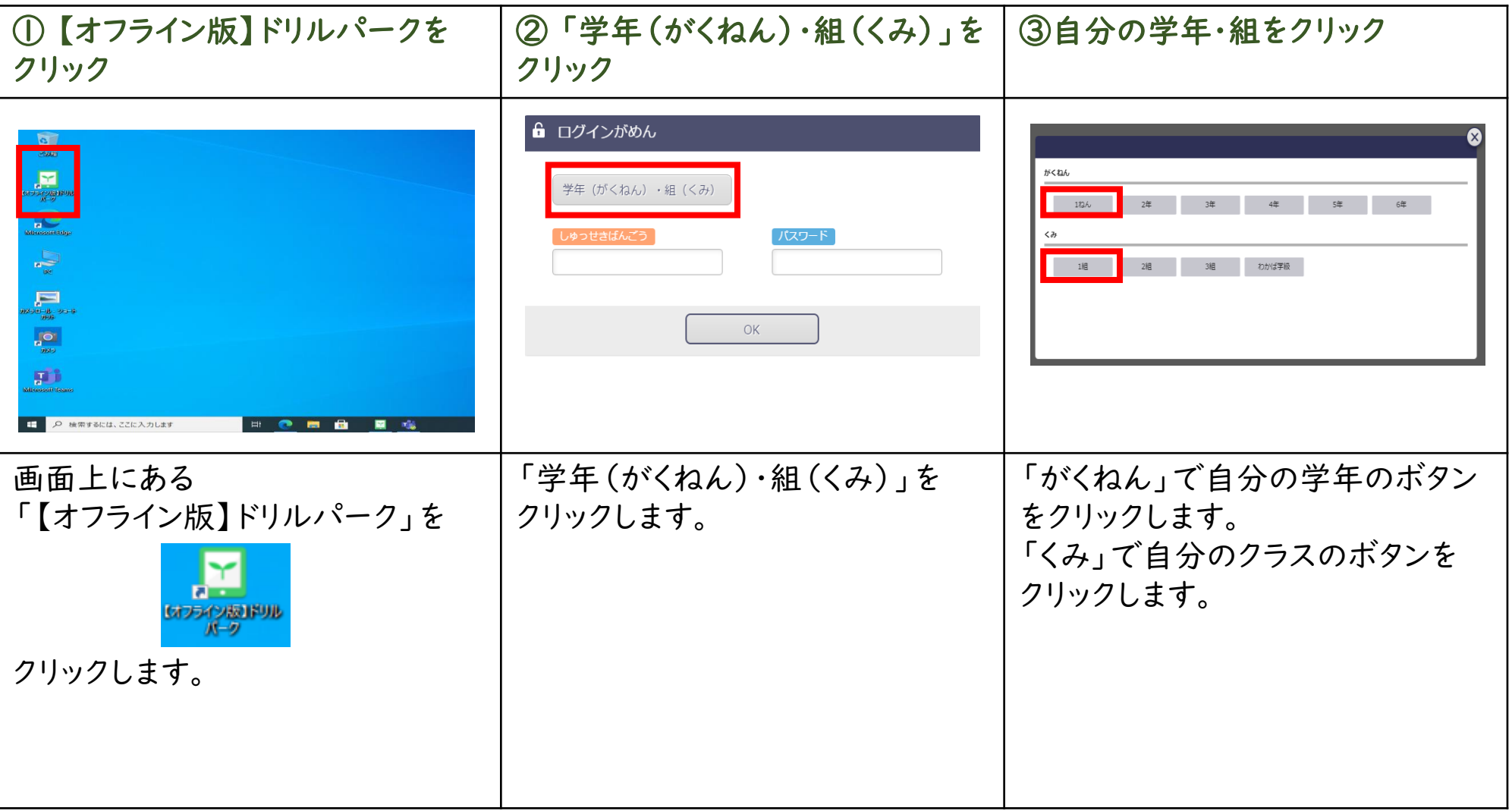

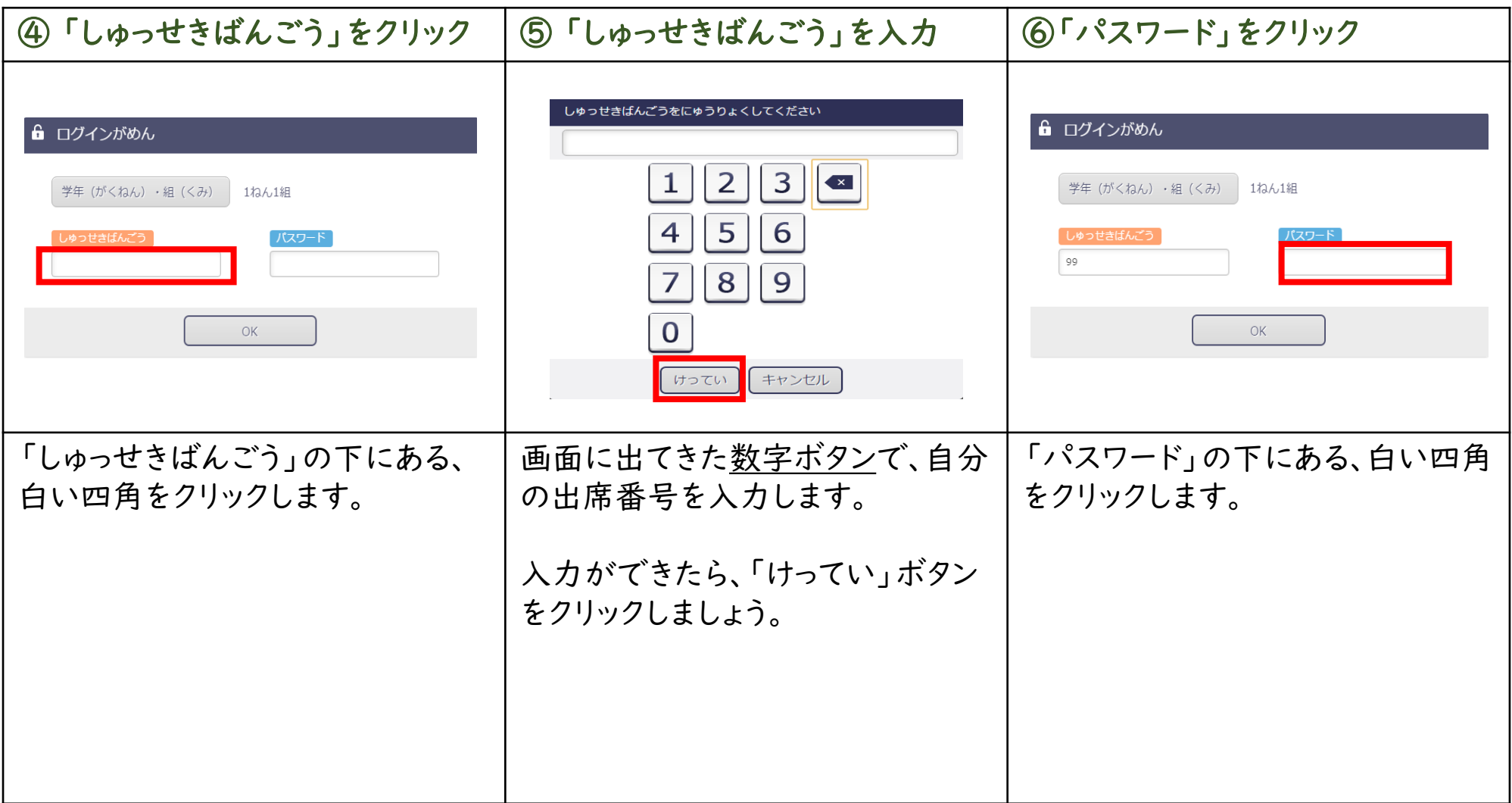

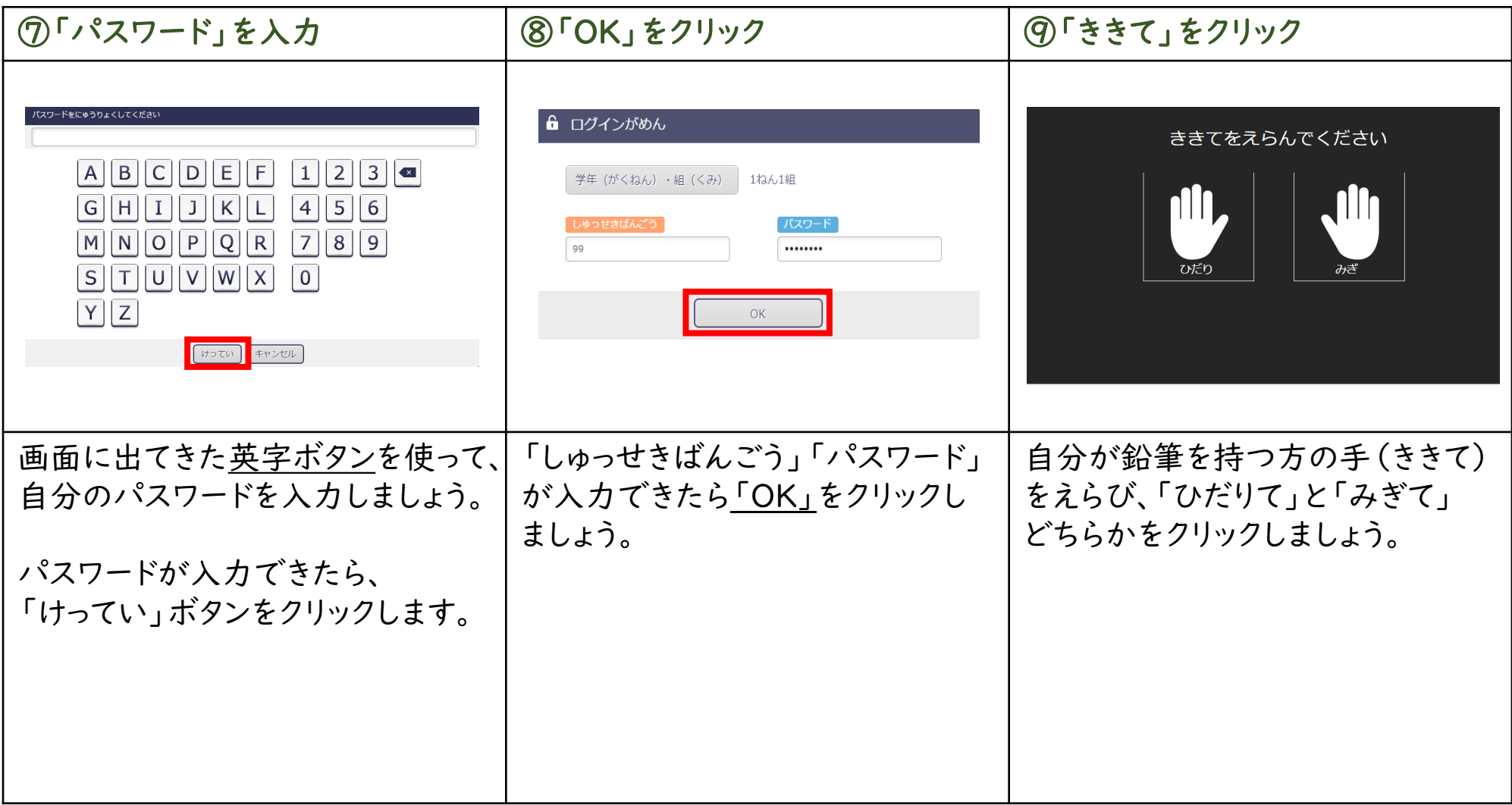

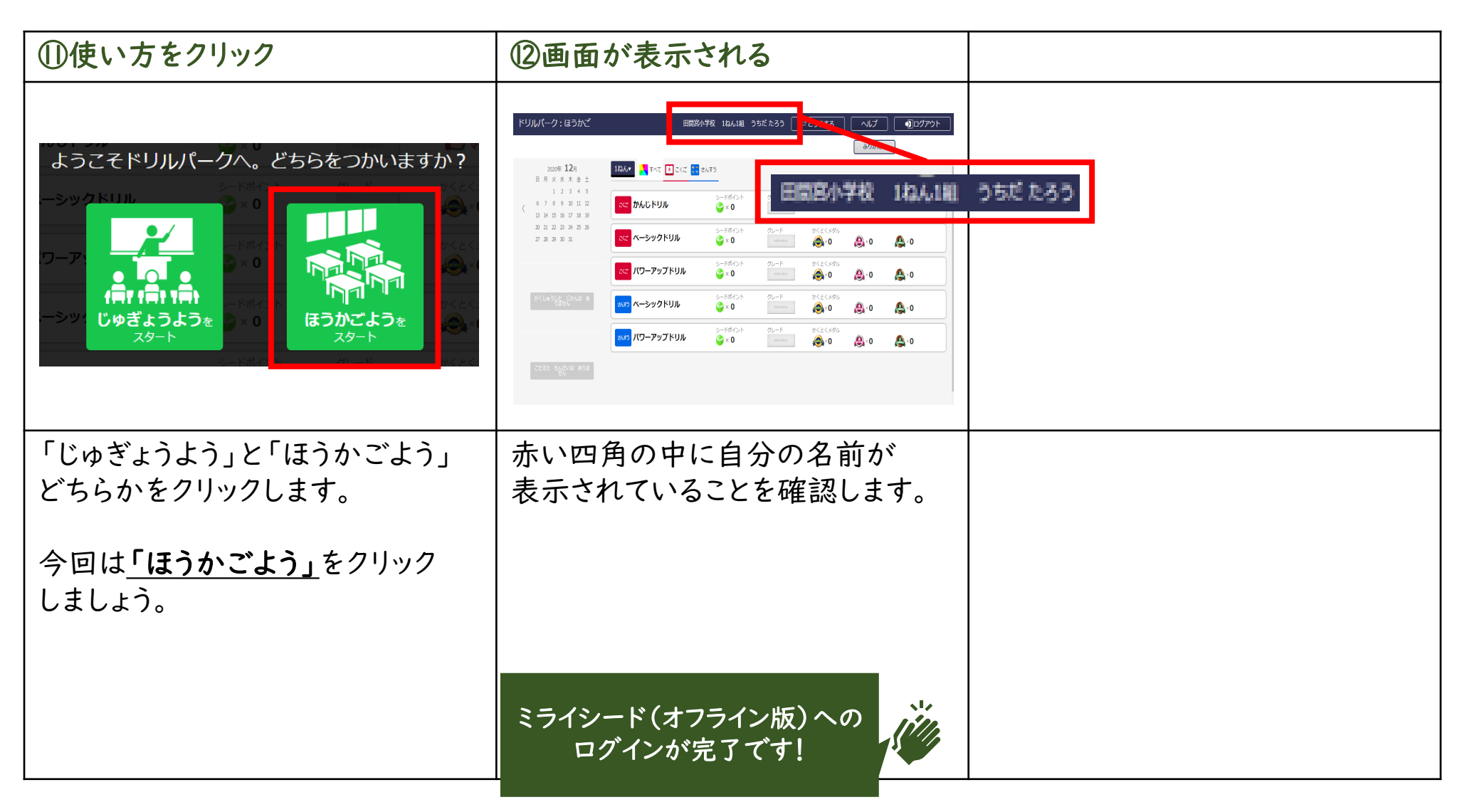

### 4-3.ミライシードの使い方

[こちらのリンクから、使い方を確認しましょう](https://konosued.sharepoint.com/sites/gigaTrainingMaterials/Shared%20Documents/Forms/AllItems.aspx?viewid=050dcce7%2Dbd63%2D4e82%2Dbbab%2D6952a9d1a683&id=%2Fsites%2FgigaTrainingMaterials%2FShared%20Documents%2F%E3%81%8A%E3%81%9F%E3%81%99%E3%81%91%E3%82%B3%E3%83%B3%E3%83%86%E3%83%B3%E3%83%84%2F%E3%82%B3%E3%83%B3%E3%83%86%E3%83%B3%E3%83%84)

### 5.OneDrive ワンドライブ

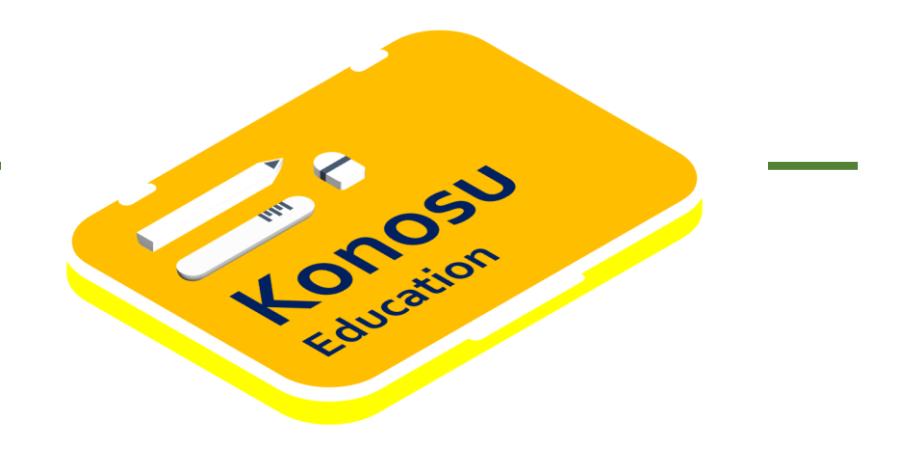

### 5-1.OneDriveを開く ワンドライブ

#### 5-1.OneDriveを開く

次ページからは、OneDriveを開くときに必要な手順を説明しています。

#### 内容

• OneDriveを開く

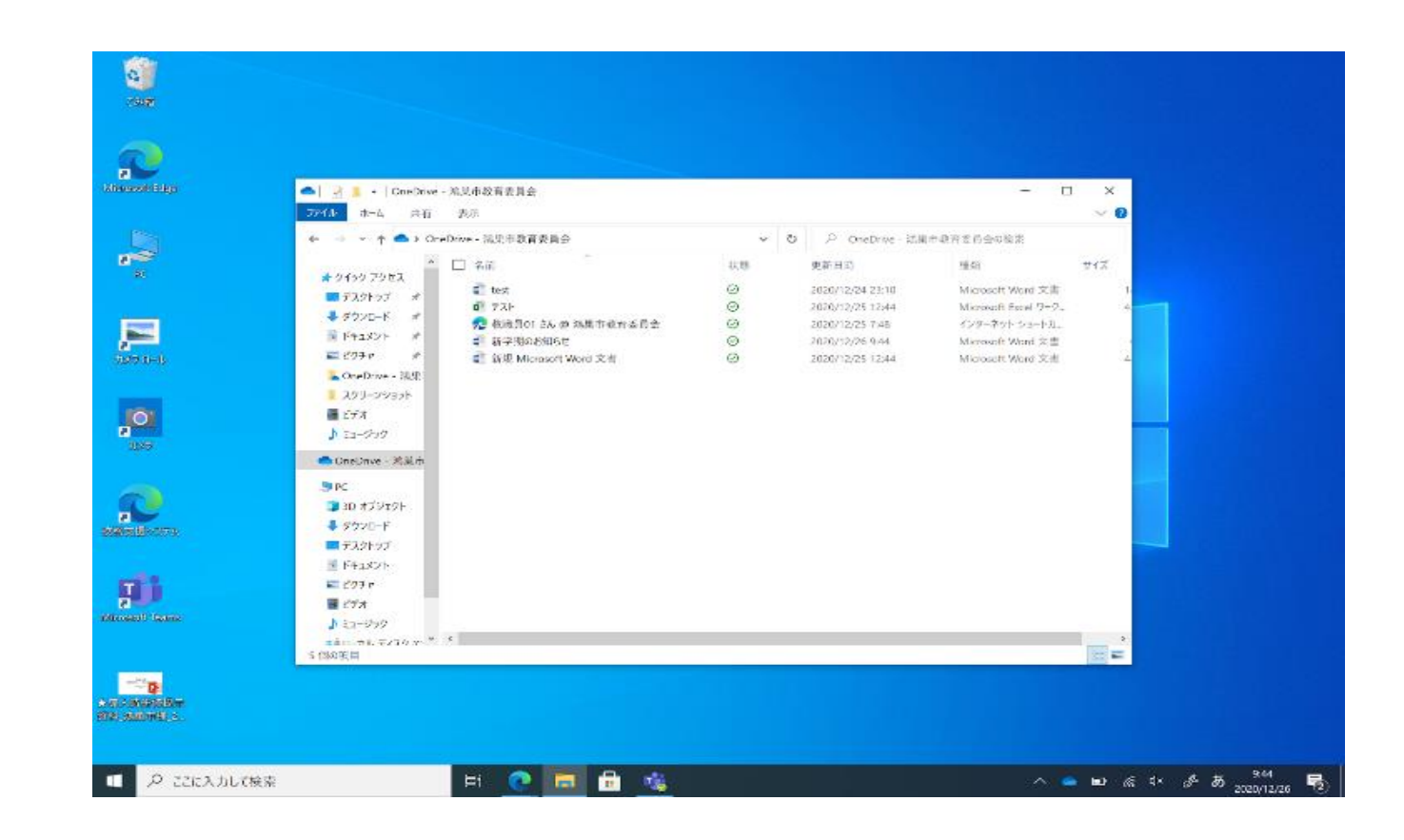

#### 5-1.OneDriveを開く

#### OneDriveを開いてみましょう。

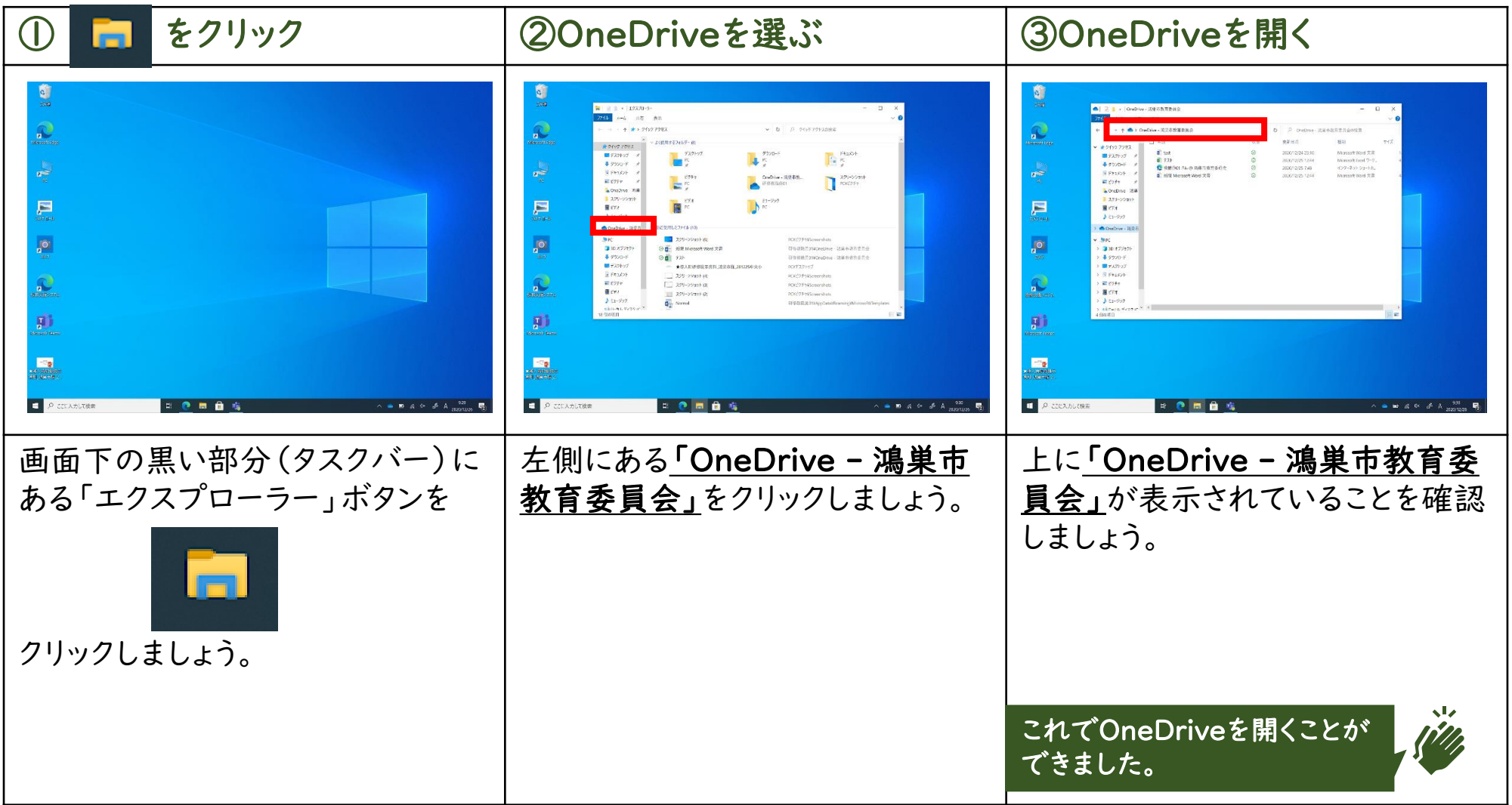

次ページからは、OneDriveでファイル(作成物)を作成するときに必要な手順を説明しています。 内容

• OneDriveでファイル(作成物)を作成する

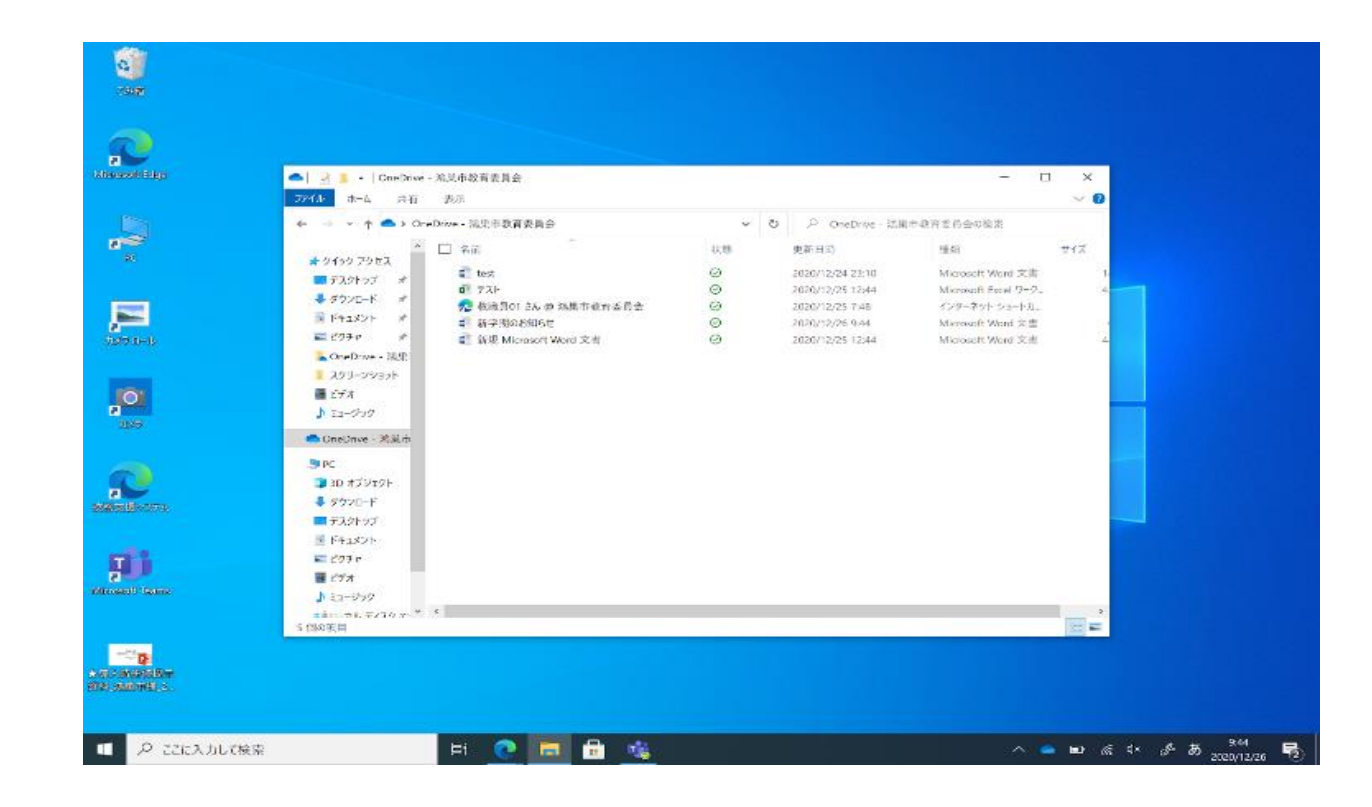

OneDriveでファイル(作成物)を作成しましょう。

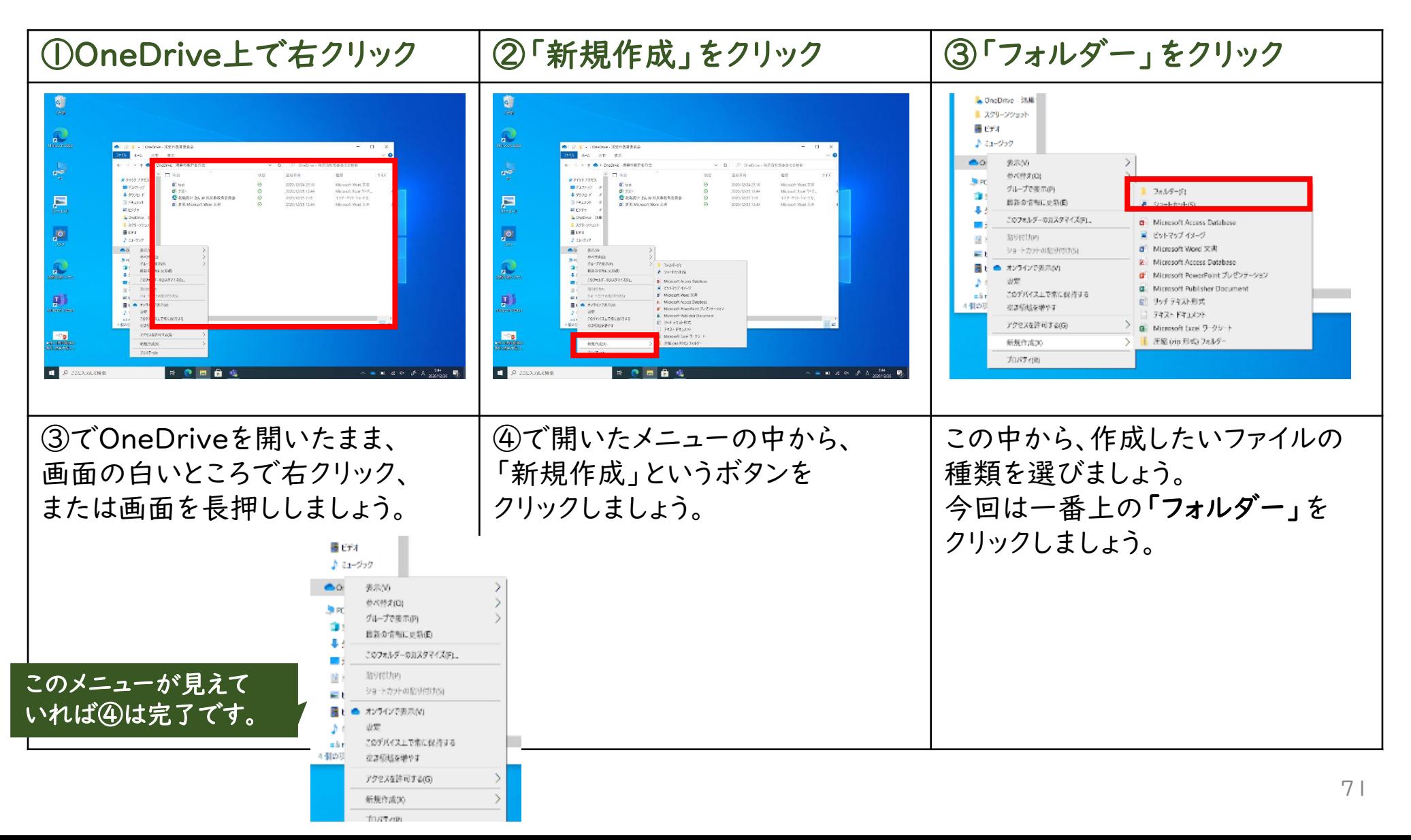

OneDriveでファイル(作成物)を作成しましょう。

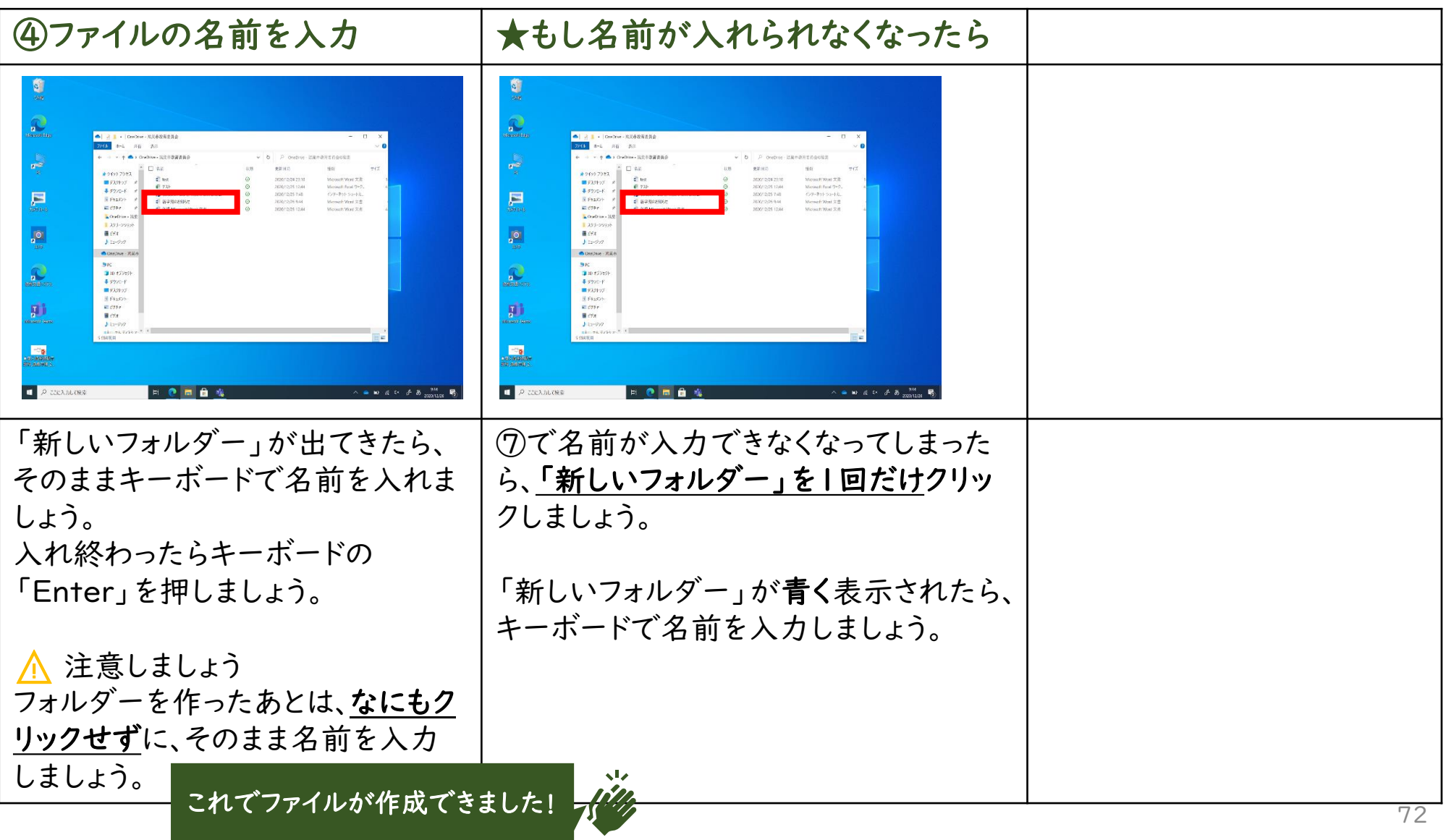
# 6.L-Gate エルゲート

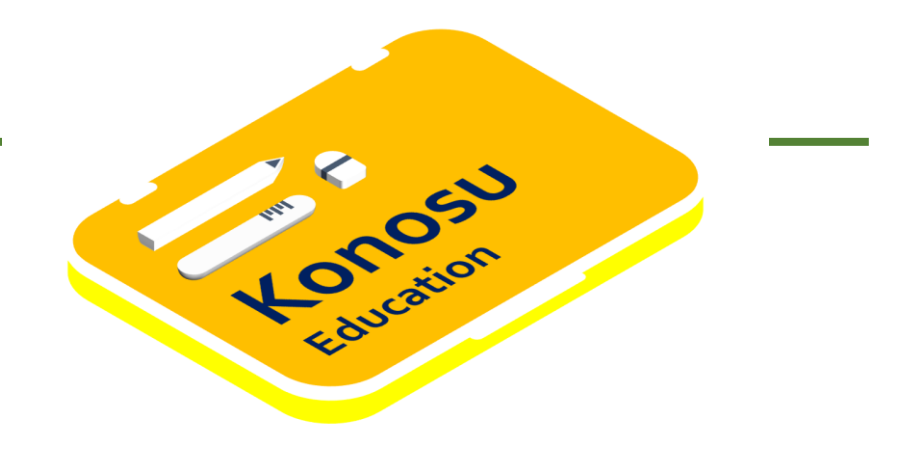

$$
6 - 1. L-GateCDy'1y73
$$

# 6-1.L-Gateにログインする

次ページからは、L-Gateにログインするときに必要な手順を説明しています。

#### 内容

• L-Gateにログインする

気をつけること

• L-Gateではブラウザーの戻るボタンを利用してはいけません。 ⚠まちがった動きをしてしまうときがあります。

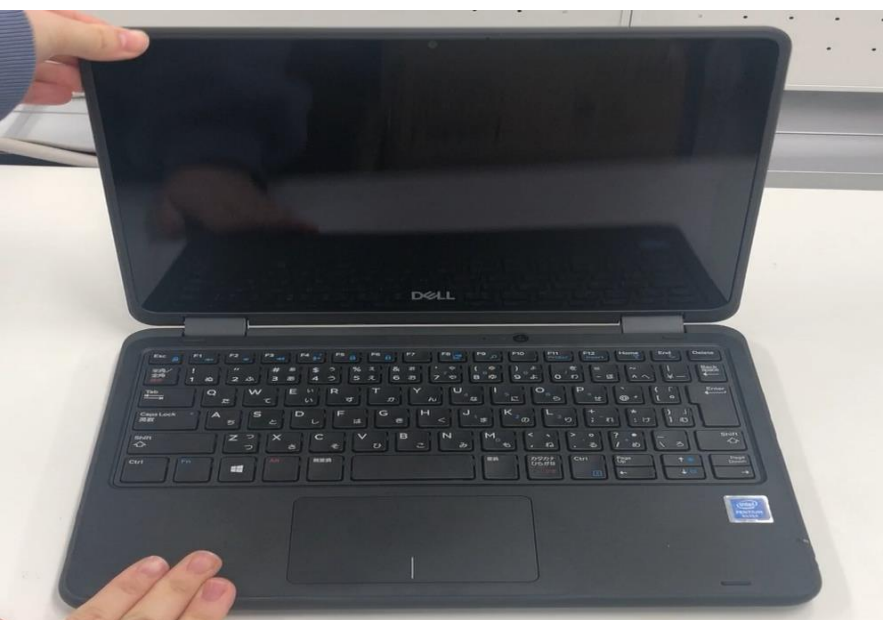

# 6-1.L-Gateにログインする

L-Gateにログインしてみましょう。

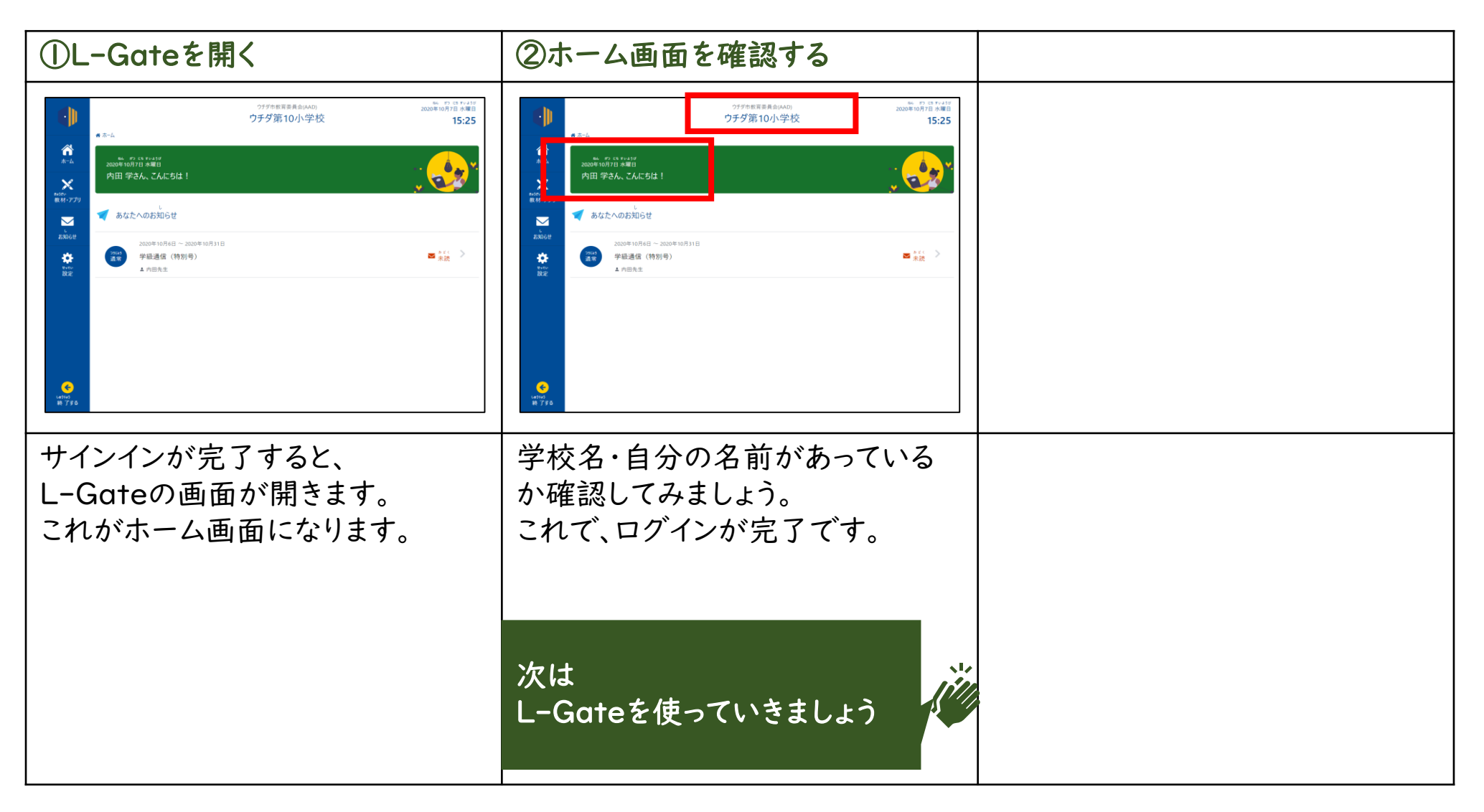

# エルゲート 6-2.L-Gateの使い方

次ページからは、L-Gateを使うときに必要な手順を説明しています。

#### 内容

• L-Gateを使う

気をつけること

• L-Gateではブラウザーの戻るボタンを利用してはいけません。 △まちがった動きをしてしまうときがあります。

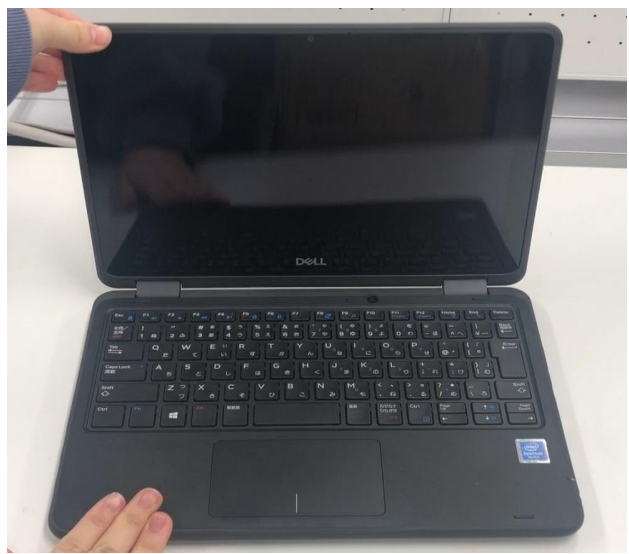

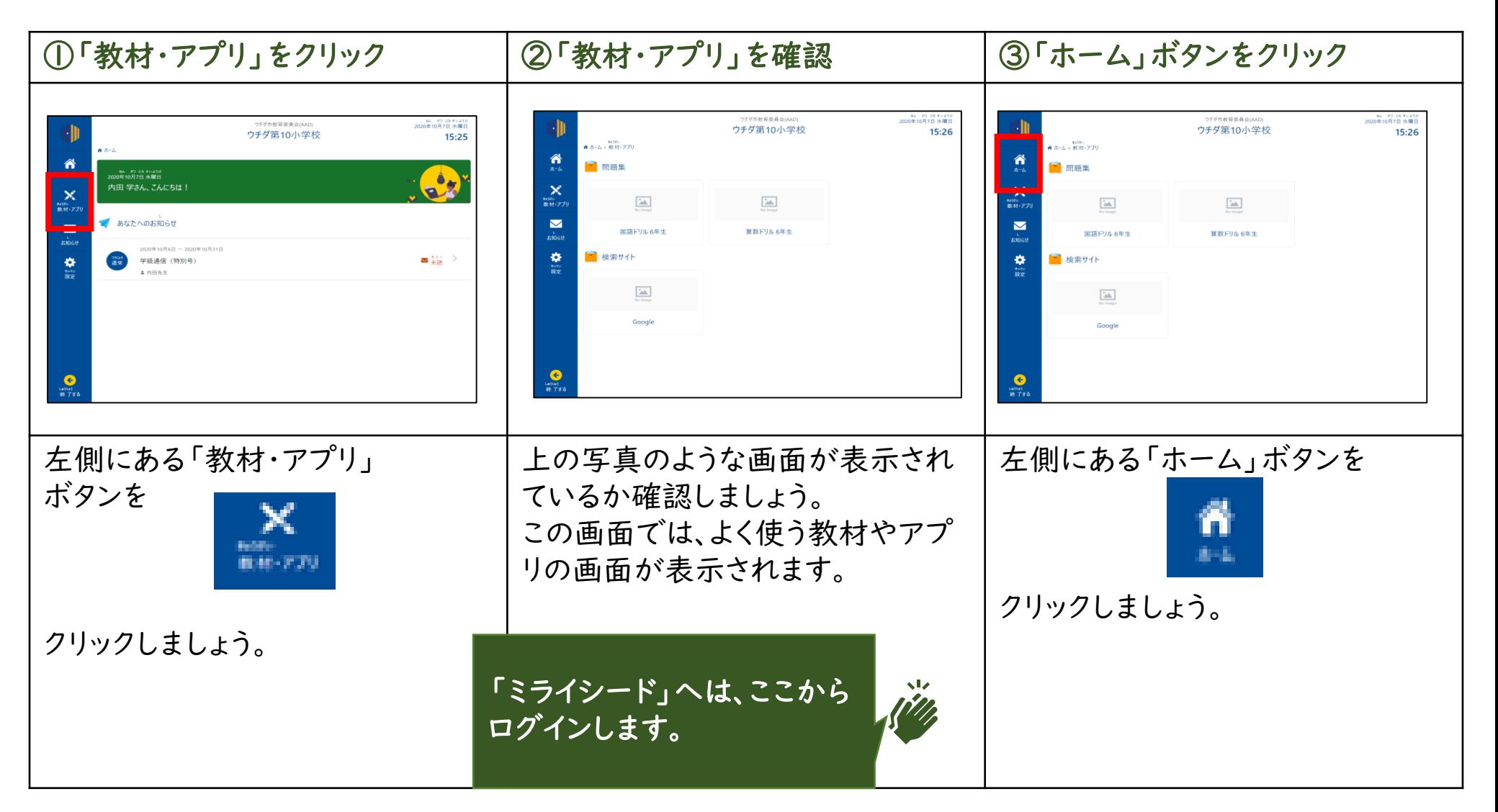

児童生徒用

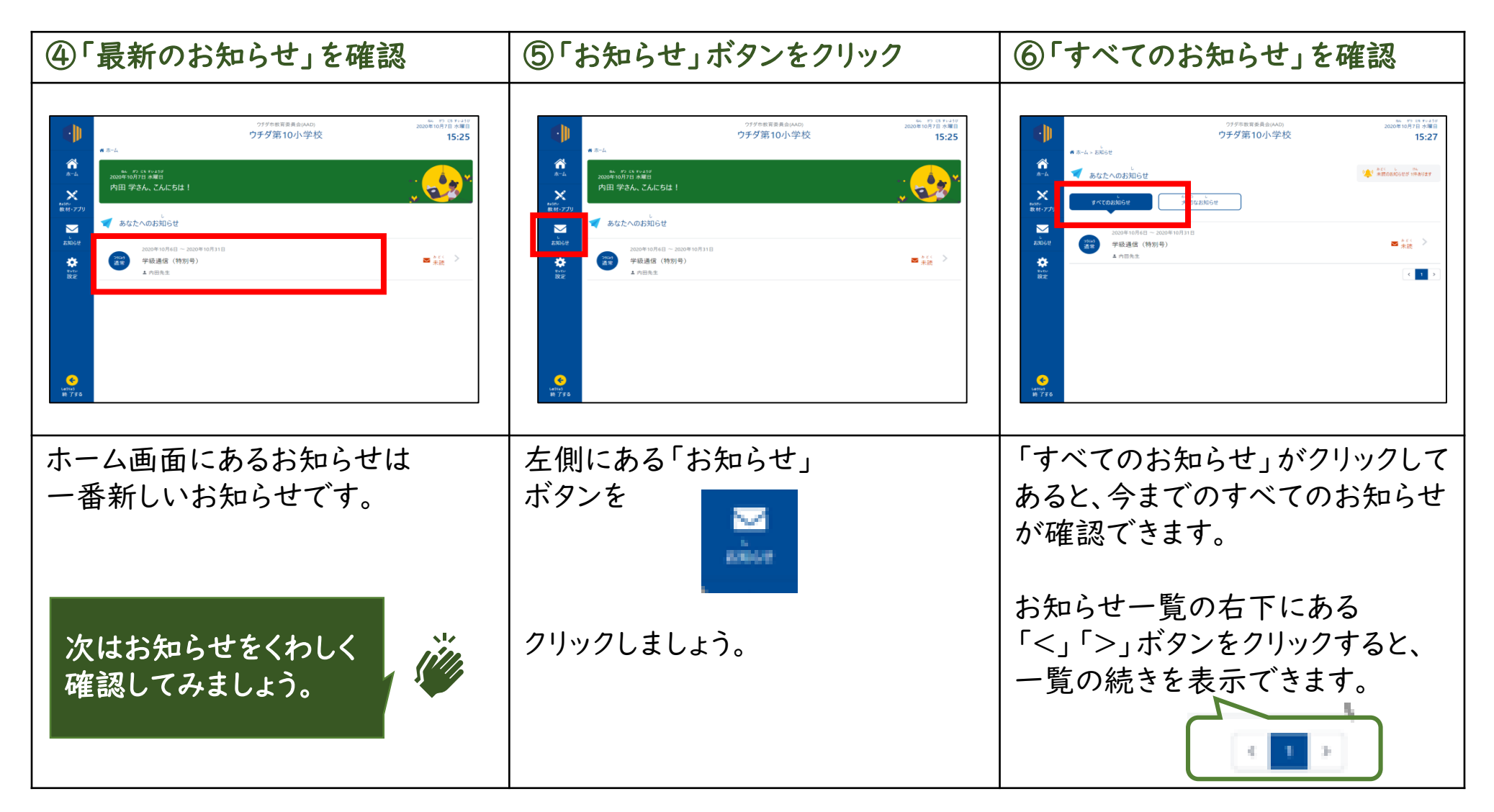

児童生徒用

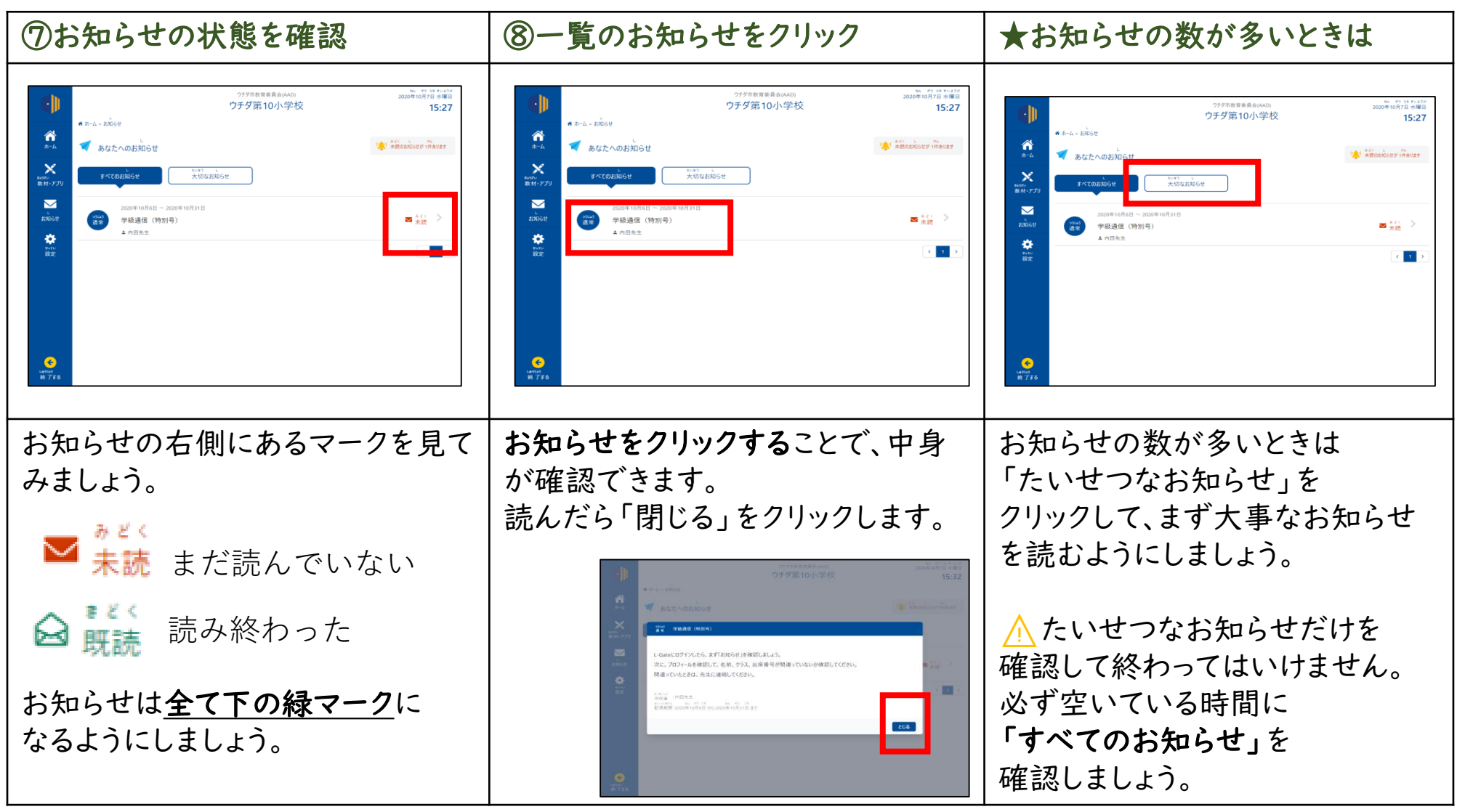

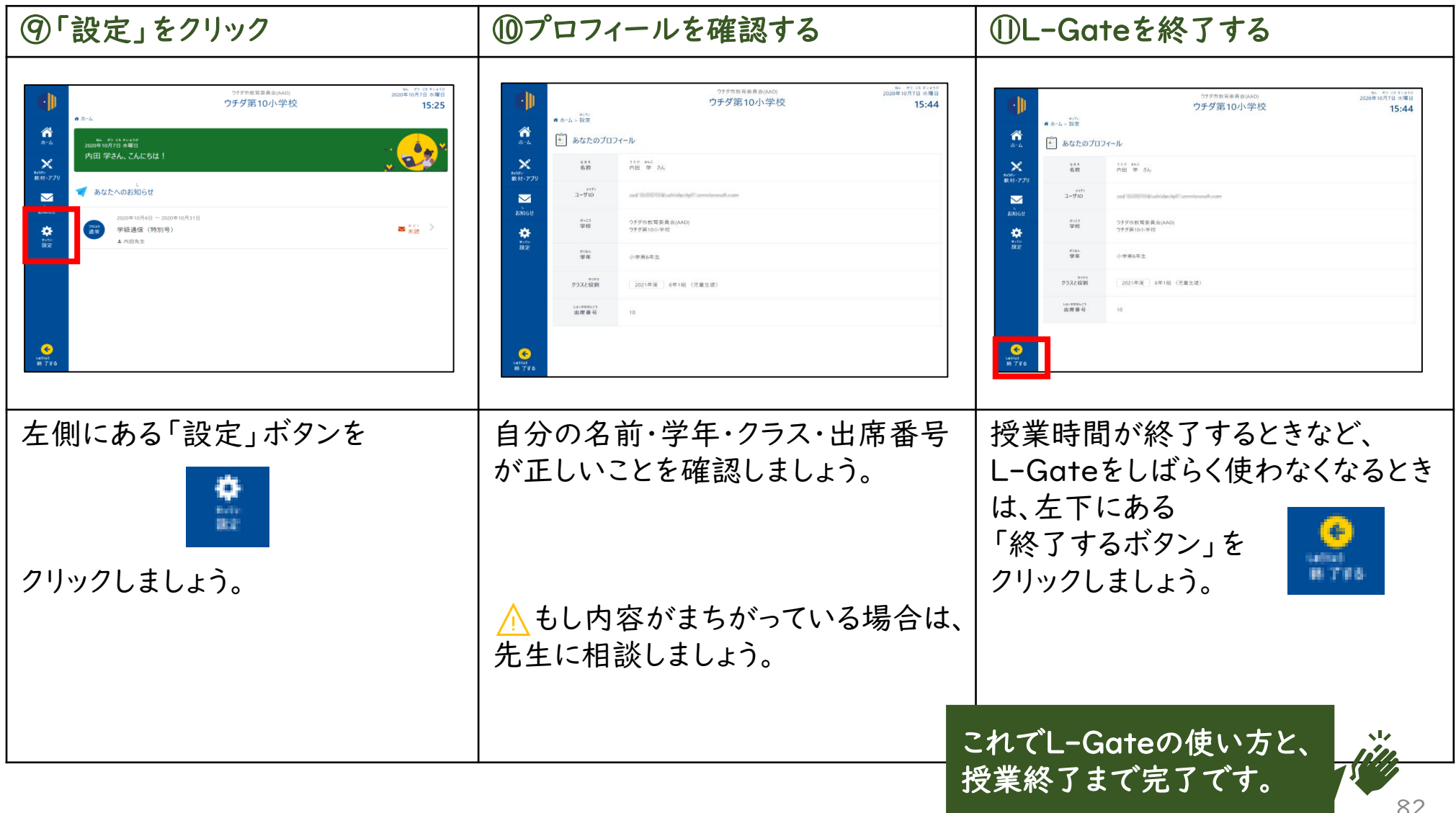